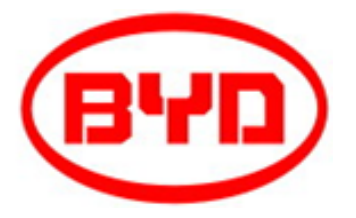

# **B-Box HV Installationshandbuch**

**Rev.1\_July.2017** V1.0

## **Inhaltsverzeichnis**

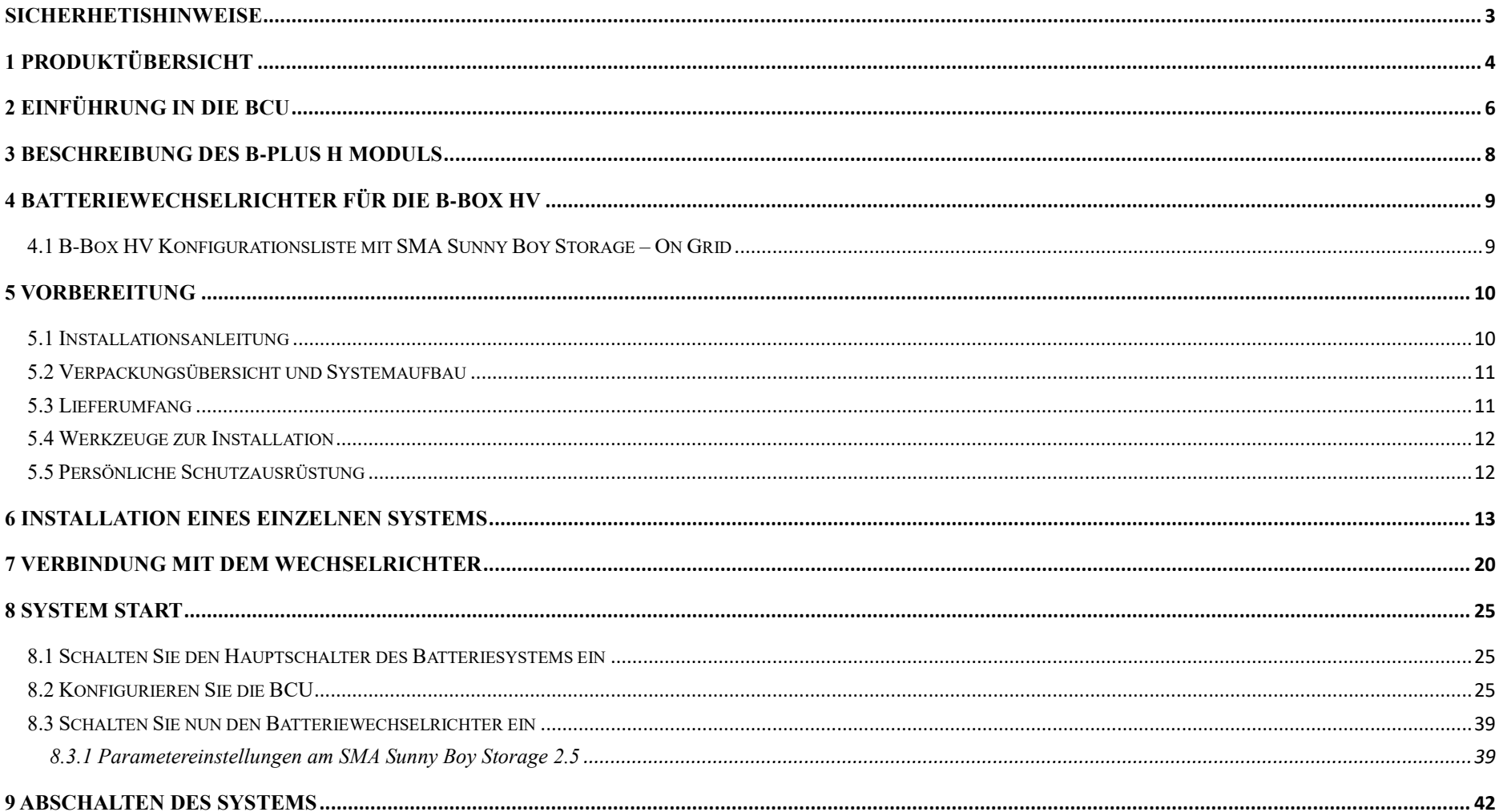

Ein Video der Installation finden Sie unter: http://www.byd.com/energy/b-box-25.htm

## <span id="page-2-0"></span>**Sicherhetishinweise**

# **Warnung:**

Beim Auf- und Abbau des Systems dürfen die Anschlüsse der Batterie weder mit metallenen Objekten noch mit dem menschlichen Körper in Kontakt geraten. Jede Arbeit an den elektrischen Komponenten der B-Box HV darf nur von geschultem Fachpersonal durchgeführt werden.

Bei Benutzung in der vorgesehenen Art und Weise ist die B-Box HV eine sichere Quelle elektrischer Energie.

Es kann zu potentiell gefährlichen Situationen, wie außergewöhnlicher Hitzeentwicklung oder dem Austritt von Elektrolytdämpfen, kommen, wenn das Produkt nicht gemäß den Betriebsbedingungen, beschädigt, oder missbräuchlich betrieben wird. Die folgenden Warn- und Sicherheitshinweise müssen vollständig verstanden, akzeptiert und umgesetzt werden. Sollten hierbei Fragen auftreten, setzen Sie sich gerne mit dem Kundenservice [\(www.eft-systems.de\)](http://www.eft-systems.de/) in Kontakt. Das handelnde Fachpersonal muss sich sowohl an regionale Gesetze und Regularien halten, als auch die Industrie Standards, die im Zusammenhang mit dem Produkt auftauchen, beachten.

Den installierenden Personen ist es untersagt metallenen Schmuck oder ähnliche Accessoires zu tragen, um der Gefahr eines elektrischen Schlages vorzubeugen.

# **Warnung:**

Während dem Laden, Entladen und der Handhabung des Produkt ist Vorsicht zu wahren, um Unfällen wie Schäden am Produkt oder Verletzungen von Personen vorzubeugen, die durch das Herunterfallen des Produkts entstehen können.

Bei Nachrüsten von Batterien ist zunächst das Batteriesystem, sowie die Spannungsquelle (meist Batteriewechselrichter) auszuschalten.

Um Gefahren vorzubeugen darf die BCU während des Betribes NICHT vom System getrennt werden.

Der Batteriespeicher arbeitet mit einer hohen Spannung. Bei unsachgemäßer Handhabung besteht Lebensgefahr!

# <span id="page-3-0"></span>**1 Produktübersicht**

Die B-Box HV ist eine Hochvolt-Batterie mit Betriebsspannungen zwischen 200 und 500 V. Sie kann mit kompatiblen

Hochvolt-Batteriewechselrichtern betrieben werden, um die Speicherung und die Abgabe von elektrischer Energie zu gewährleisten. Jedes

Batteriesystem kann mit 5-9 in Serie geschalteten Batteriemodulen ausgestattet werden.

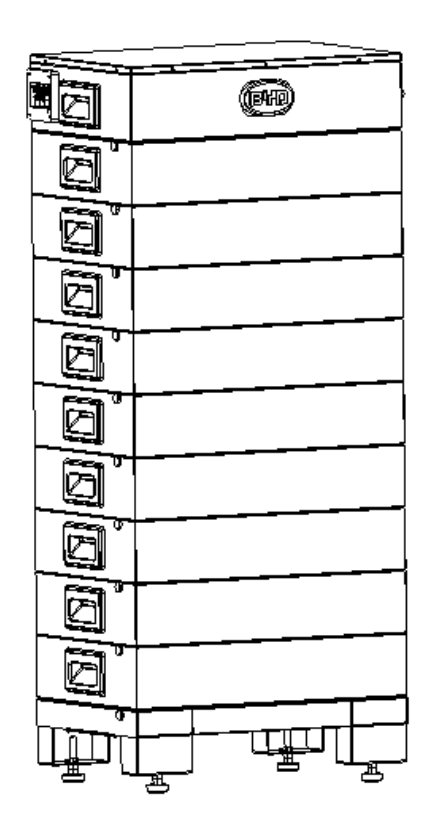

B-Box HV Installation Manual

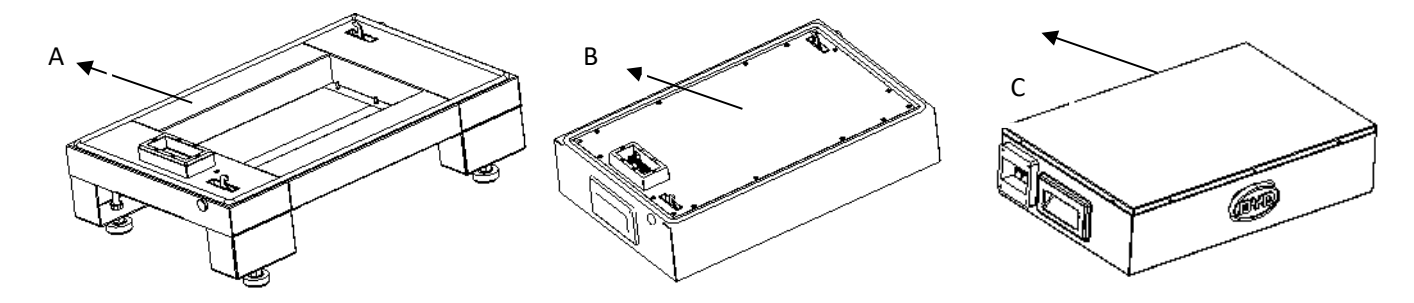

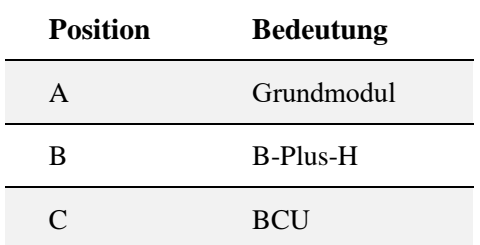

Ī

# <span id="page-5-0"></span>**2 Einführung in die BCU**

Die BCU (Battery Control Unit) stellt das Batteriemanagementsystem und die Steuereinheit dar. Die BCU kommuniziert mit den untergeordneten Batteriemodulen, und wird mit einem Batteriewechselrichter oder einer BMU verbunden.

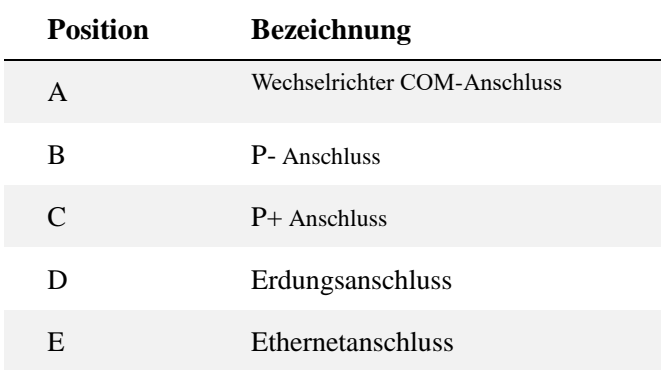

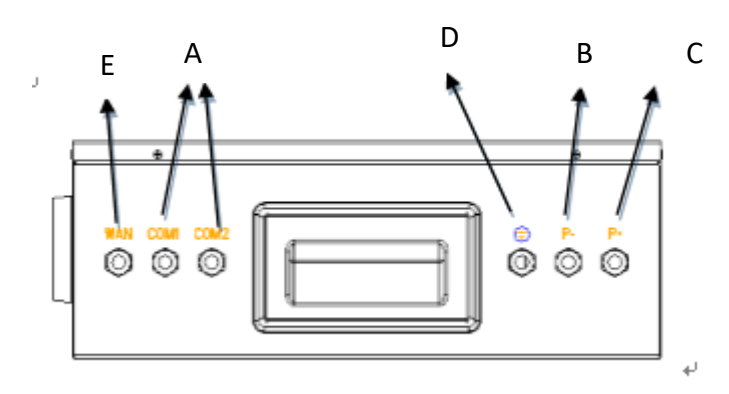

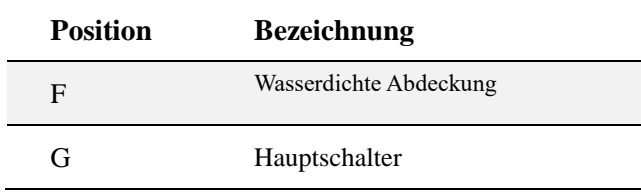

Ξ

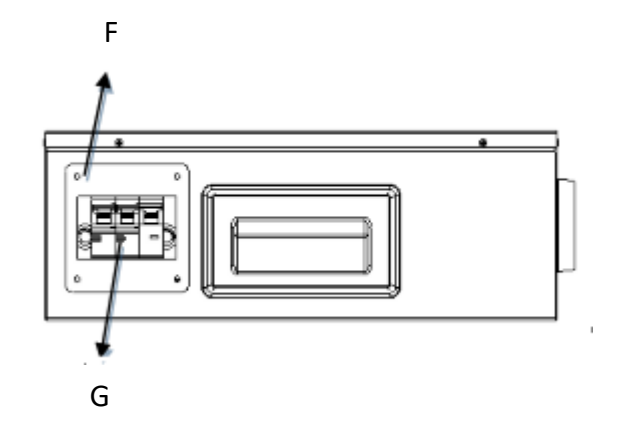

Beschreibung der Funktionen der Anschlüsse der BCU

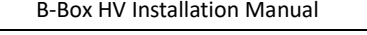

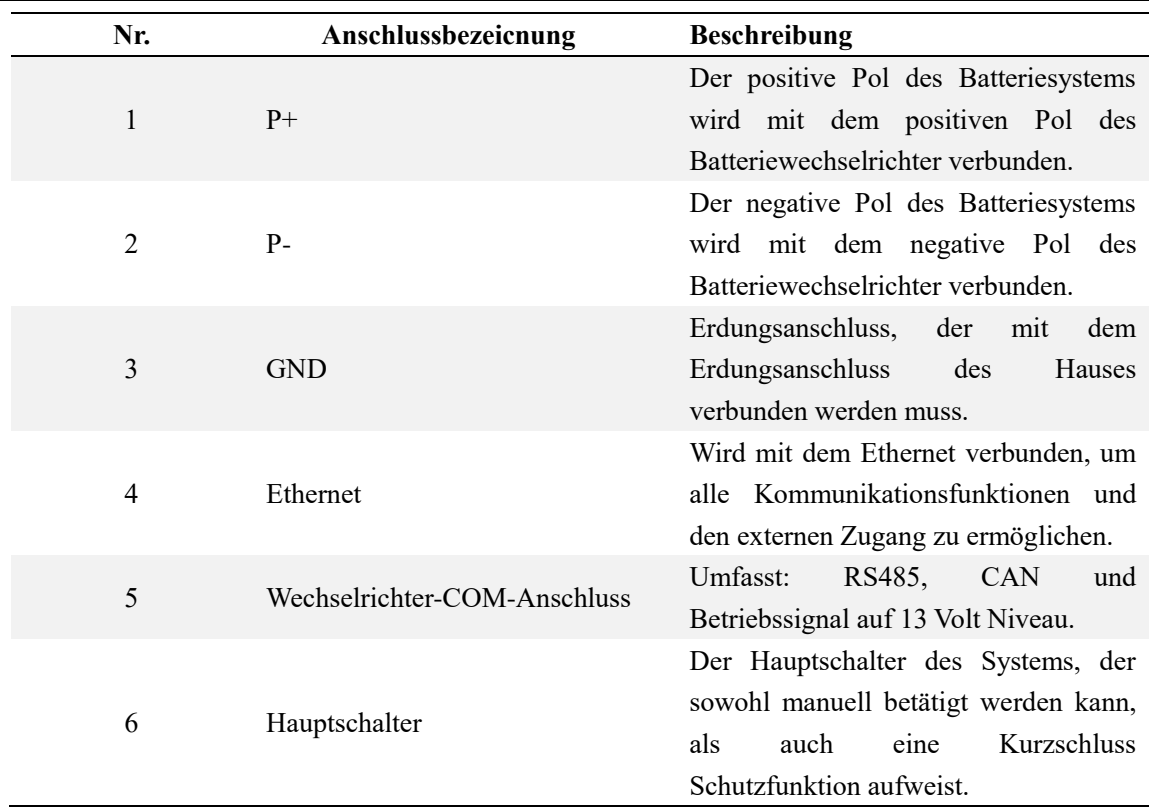

# <span id="page-7-0"></span>**3 Beschreibung des B-Plus H Moduls**

Das Batteriemodul dient zur Speicherung elektrischer Energie und stellt diese, sowie Informationen, wie Zellspannung und Zelltemperatur, dem übergeordneten BCU-Modul zur Verfügung.

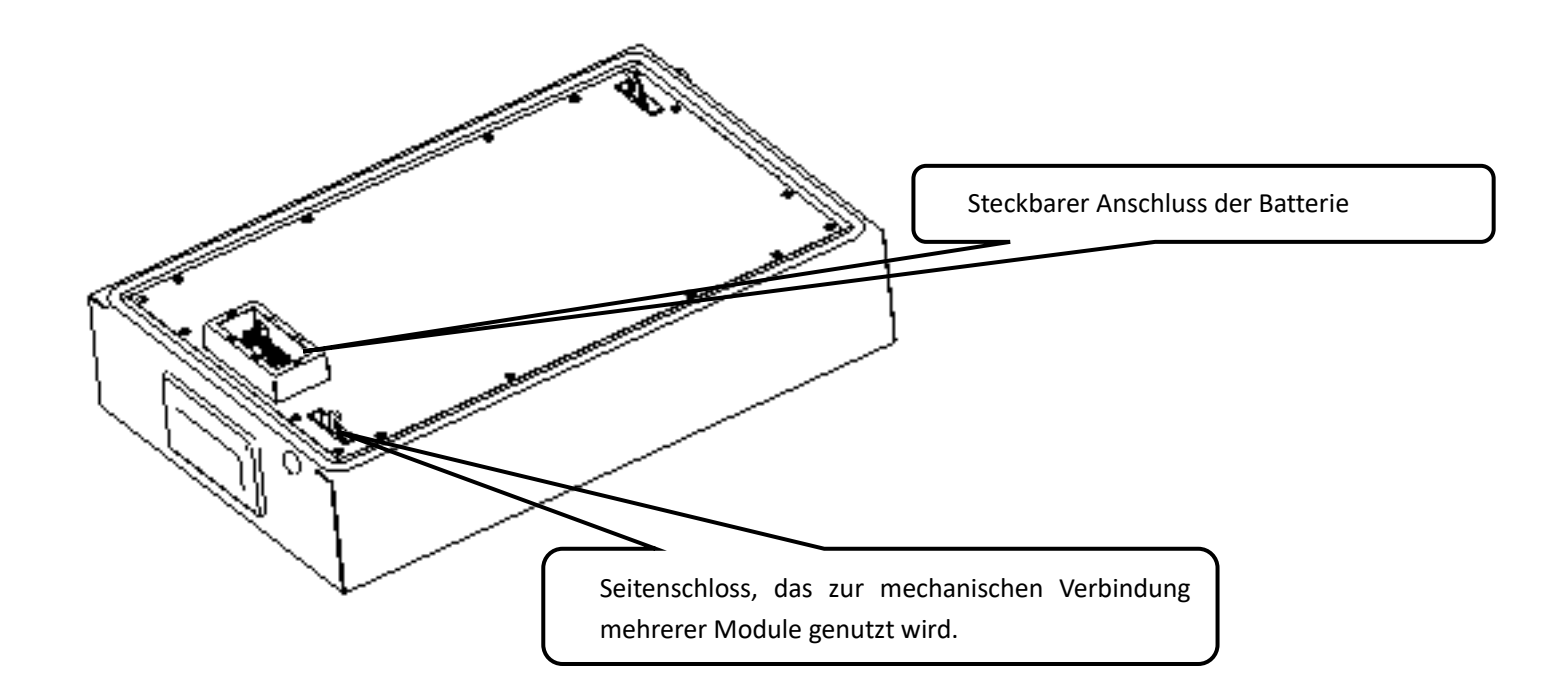

# <span id="page-8-0"></span>**4 Batteriewechselrichter für die B-Box HV**

# <span id="page-8-1"></span>**4.1 B-Box HV Konfigurationsliste mit SMA Sunny Boy Storage – On Grid**

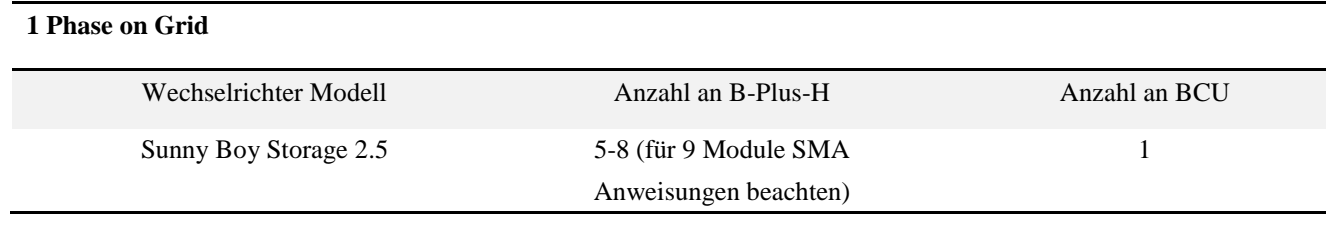

# <span id="page-9-0"></span>**5 Vorbereitung**

## <span id="page-9-1"></span>**5.1 Installationsanleitung**

- a) Stellen Sie VOR der Installation sicher, dass der Hauptschalter der BCU AUSGESCHALTET ist.
- b) Die Batterie soll fern von einer Hitzequelle oder etwaigem Funkenflug platziert werden. Der Sicherheitsabstand beträgt 0,5 m. Der Aufstellungsort sollte flach sein und keine Wasseransammlungen aufweisen oder begünstigen.
- c) Um unnötige Spannungsverluste zu vermeiden, sollten die Verbindungskabel zur Batterie so kurz wie möglich sein.
- d) Batterien verschiedener Kapazität, mit unterschiedlichen Platinennummern oder verschiedener Hersteller dürfen nicht miteinander verbunden werden.
- e) NACH der Installation, vor Inbetriebnahme ist zu überprüfen, ob der positive und der negative Anschluss der BCU polgerecht mit dem Batteriewechselrichter verbunden worden ist.

# <span id="page-10-0"></span>**5.2 Verpackungsübersicht und Systemaufbau**

Die Batteriemodule, BCU und das Grundmodul sind in separaten Kartons verpackt. VOR der Installation soll die Lieferung auf Vollständigkeit geprüft werden.

# <span id="page-10-1"></span>**5.3 Lieferumfang**

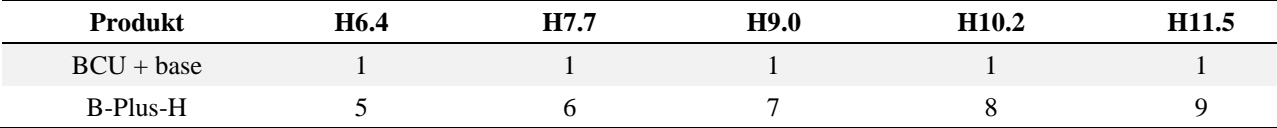

# <span id="page-11-0"></span>**5.4 Werkzeuge zur Installation**

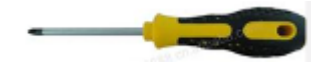

Kreuzschraubendreher

M3 - M10

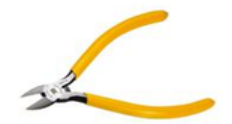

Seitenschneider

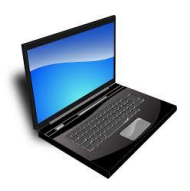

Laptop

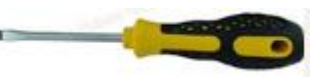

Schlitzschraubendreher

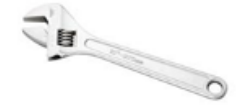

Verstellbarer Schraubenschlüssel

Krimpzange

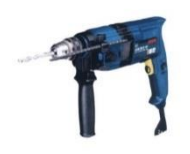

M3 - M6 Bohrmaschine

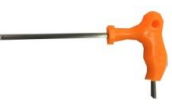

Imbusschlüssel

# <span id="page-11-1"></span>**5.5 Persönliche Schutzausrüstung**

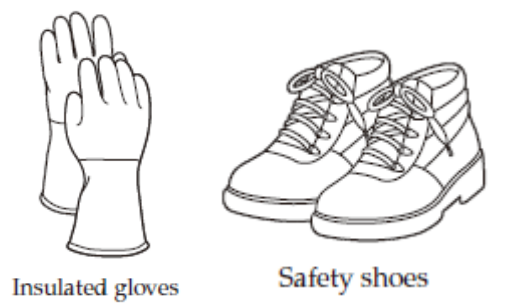

## <span id="page-12-0"></span>**6 Installation eines einzelnen Systems**

**Schritt 0:** Die Module sind innerhalb des Kartons durch Styropor und eine Plastikhülle geschützt. Bei Entnahme der Module ist es am einfachsten sie zunächst auf einer Seite abzulegen, das obere Styroporelement abzunehmen und dieses als Unterlage zur weiteren Entfernung zu nutzen. Achten Sie darauf, dass die Module nicht Herabfallen. Dies kann zur Beschädigung der Module und zu Verletzungen führen. Es ist zunächst nur erforderlich den Karton mit der BCU und dem Grundmodul zu öffnen. Die Batteriemodule können dann beim Aufbau des Turmes einzeln entnommen werden. Das hat den Vorteil, dass der Arbeitsbereich freigeräumt ist.

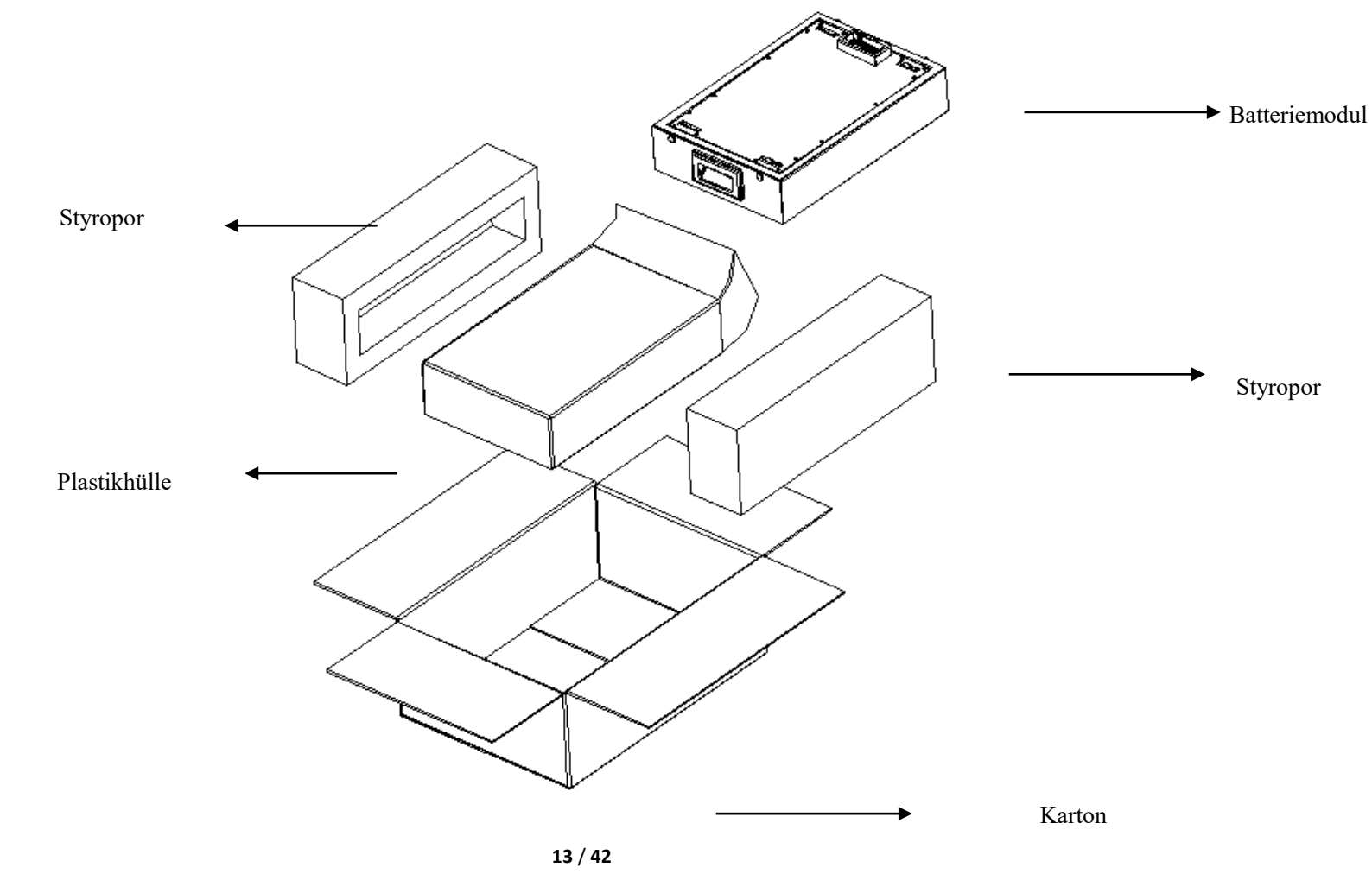

**Übersicht der verschiedenen Modultypen**

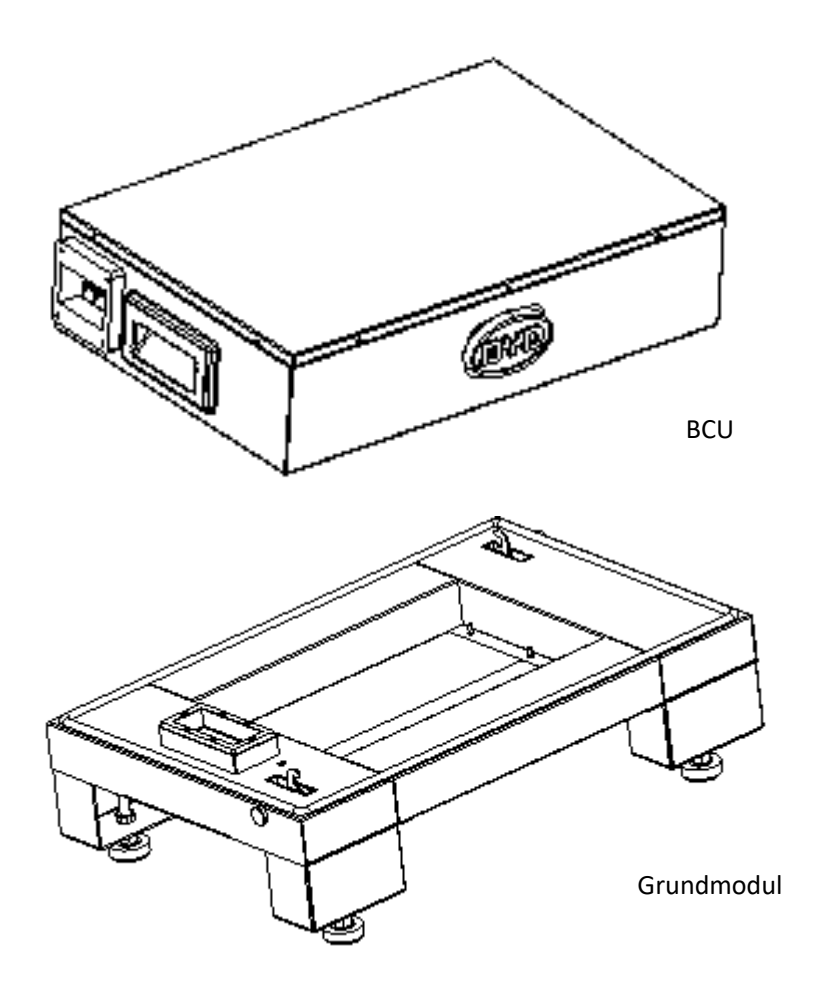

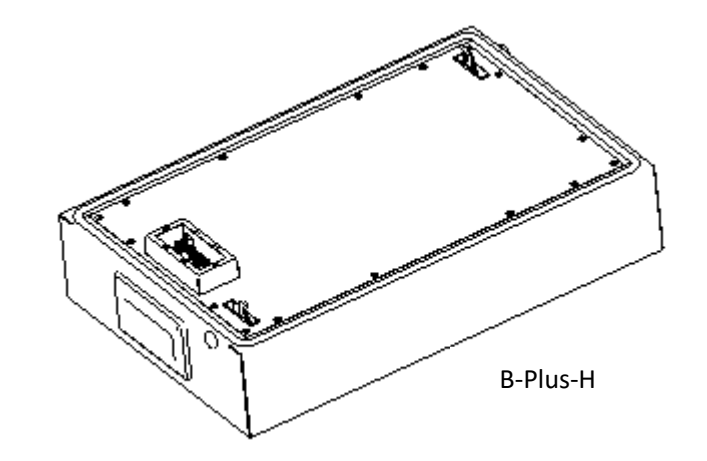

#### B-Box HV Installation Manual

**Schritt 1: Entnehmen Sie die BCU und das Grundmodul** ihrer Verpackung. Die beiden Module sind miteinander verbunden und sowohl durch Schaumstoff als auch durch einen Plastikbeutel geschützt. Entfernen sie zunächst den Schaumstoff, dann den Plastikbeutel. Den Beutel mit mitgeliefertem Zubehör legen Sie sorgfältig zur Seite. Die werksseitig miteinander verspannten Module können jetzt **mit einem Imbusschlüssel voneinander getrennt werden**. Hierzu führen sie den **Imbusschlüssel in beide Öffnungen** auf der jeweils kurzen Querseite des Grundmoduls ein und öffnen das dahinterliegende Spannschloss.

Benötigtes Werkzeug: Imbusschlüssel

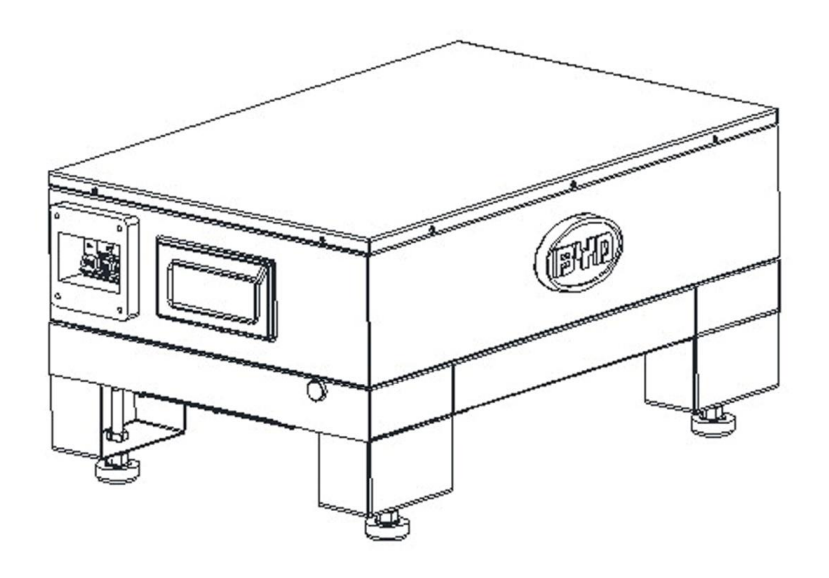

BCU & Grundmodul

#### B-Box HV Installation Manual

**Schritt 2:** Die **B-Box HV** wird durch eine **zusätzliche Sicherungsplatte an der Wand fixiert**. Diese sichert die B-Box HV gegen versehentliches Umkippen durch den Nutzer. Im ersten Schritt des Aufbaus wird die Sicherungsplatte an der Wand befestigt. Die Höhe der Platte gegenüber dem Boden ändert sich mit der Modulanzahl, da dadurch der Batterieturm wächst. Die Sicherungsplatte dient zur Aufnahme eines Gegenstückes, das an der BCU befestigt wird. Die **vier Bohrungen** müssen jeweils einen **Ø6mm Dübel** aufnehmen können. Die unten abgebildete Grafik zeigt die Maße, die zur Bohrung erforderlich sind. Die linken Bohrungen befinden sich im **Abstand von 190mm von der linken Kante des Batterieturmes**. Der Abstand der **linken und rechten Bohrungen muss 200mm** betragen. Die **rechten Bohrungen sind dann wiederum 190mm von der rechten Kante des Batterieturmes** entfernt. Die **oberen und unteren Bohrungen haben einen Abstand von 80mm.** Die **Höhe der unteren Bohrungen hängt von der Modulzahl ab** und ist in der folgenden Tabelle aufgelistet.

Nach erfolgreichem Setzen der Bohrungen sowie der Dübel, ist die **Fixierungsplatte mit Schrauben zu befestigen**.

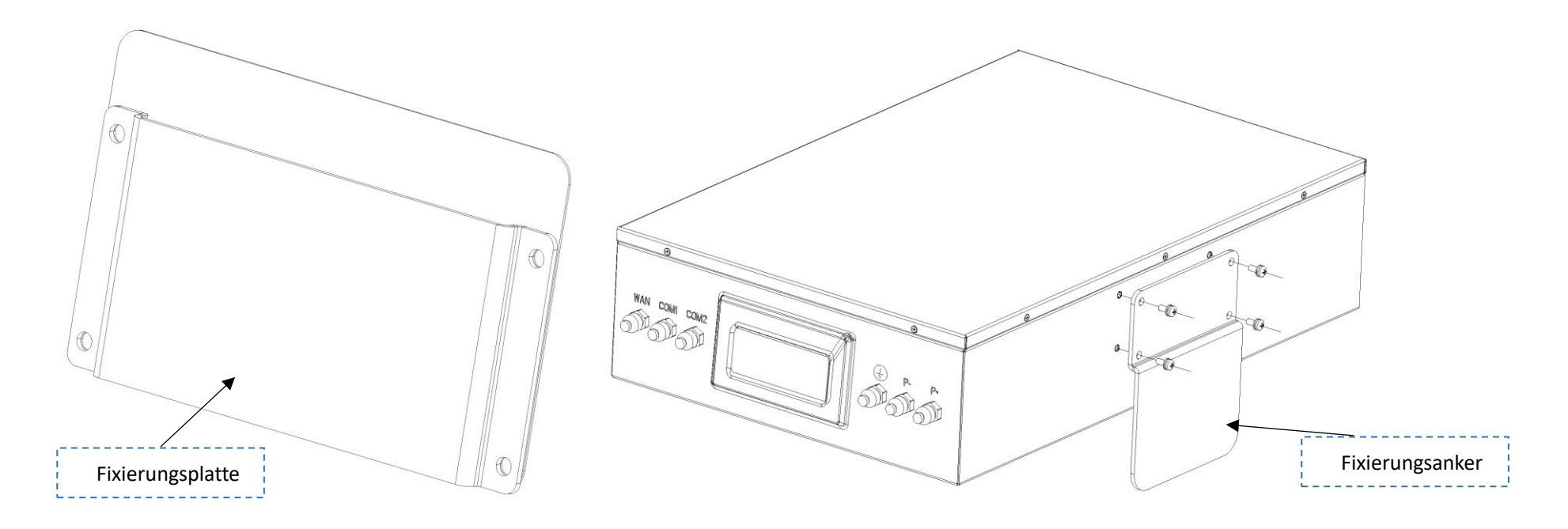

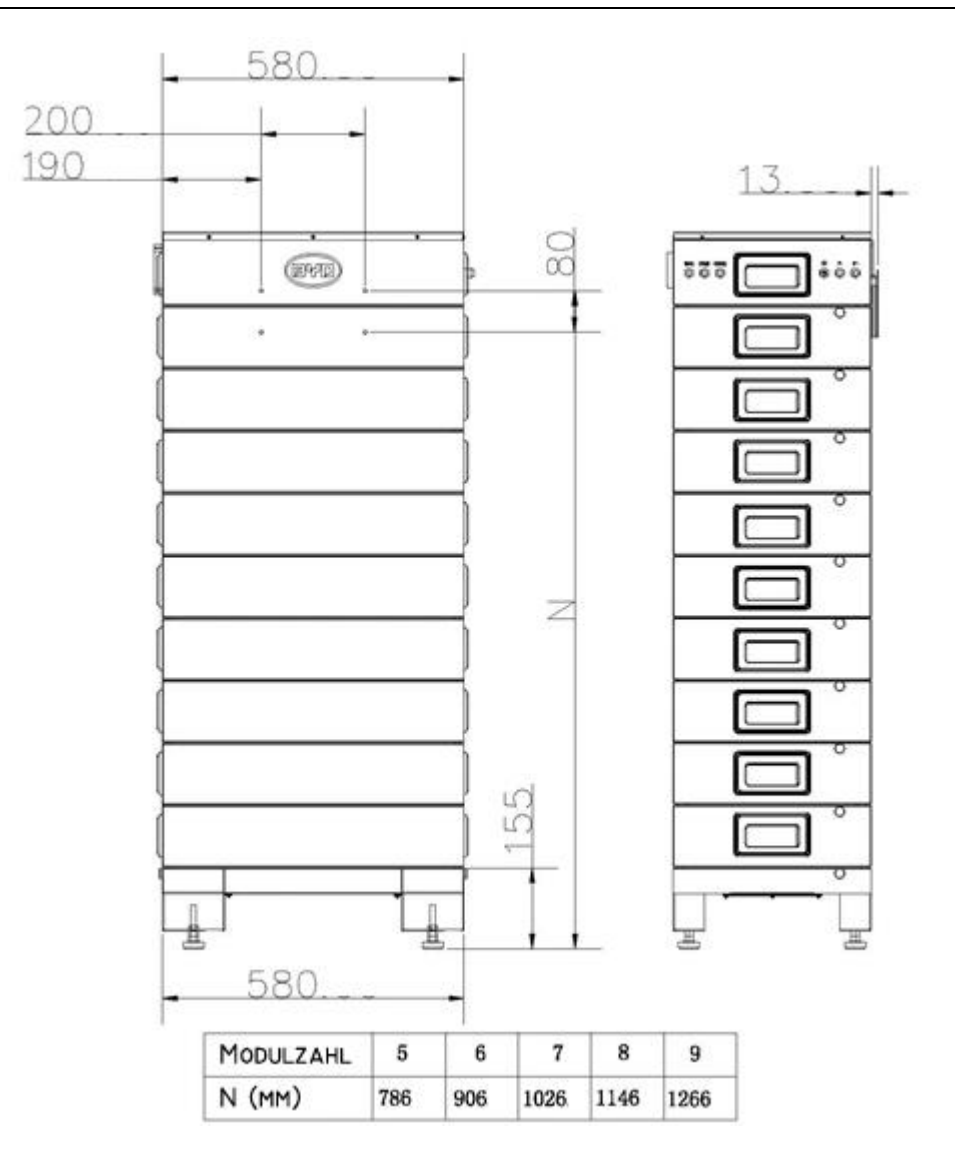

**17** / **42**

**Schritt 4:** Für den Aufbau des Batterieturmes **richten Sie zunächst das Grundmodul gemäß der Fixierungsplatte aus** und halten sie **13mm Abstand von der Wand.** Jetzt kann der **Batterieturm modulweise aufgebaut** werden. Hierzu setzen Sie jeweils ein Batteriemodul auf die Spitze des Turmes und **fixieren die seitlichen Spannschlösser** mit dem Imbusschlüssel. Das führen Sie mit allen benötigten Batteriemodulen aus (min. 5 – max. 9) Zum Schluss wird das **BCU-Modul an die Spitze** des Turmes gesetzt und über die Spannschlösser des darunter liegenden Moduls fixiert.

Benötigtes Werkzeug: Imbusschlüssel

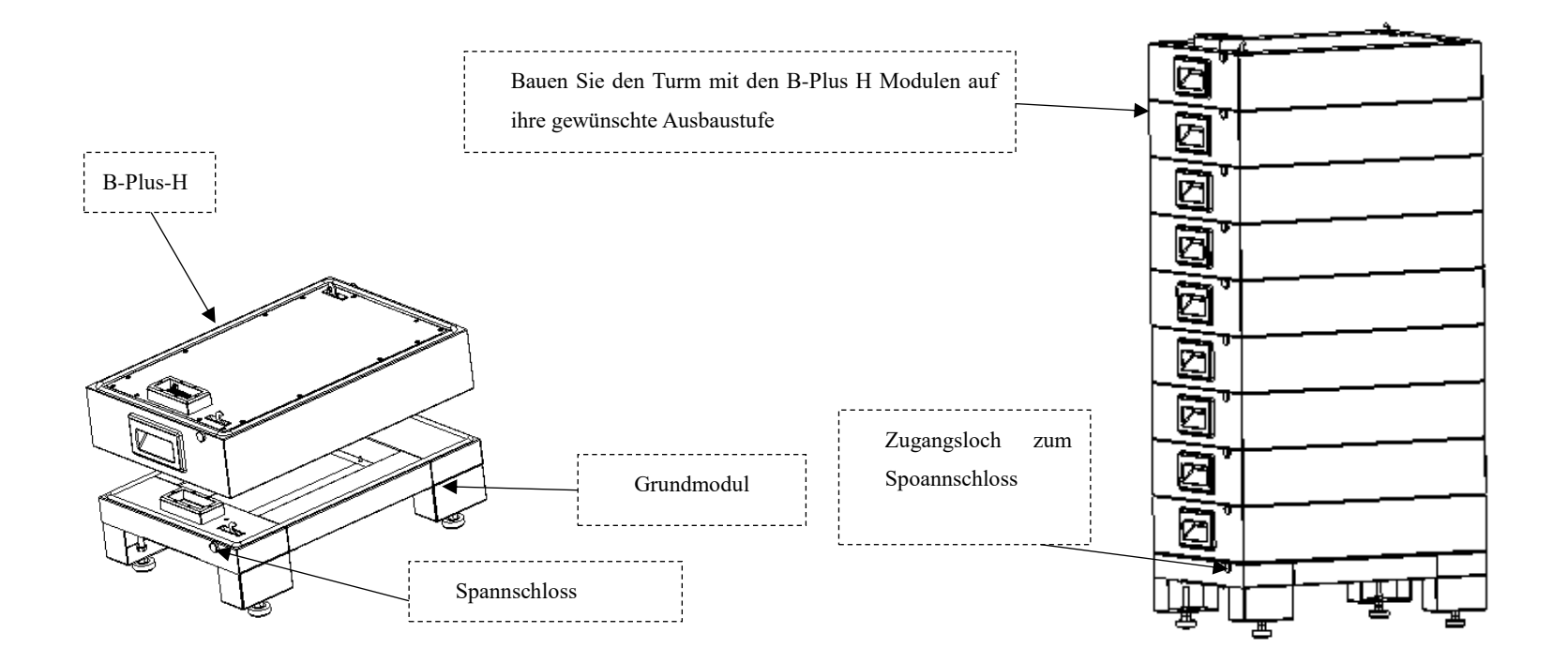

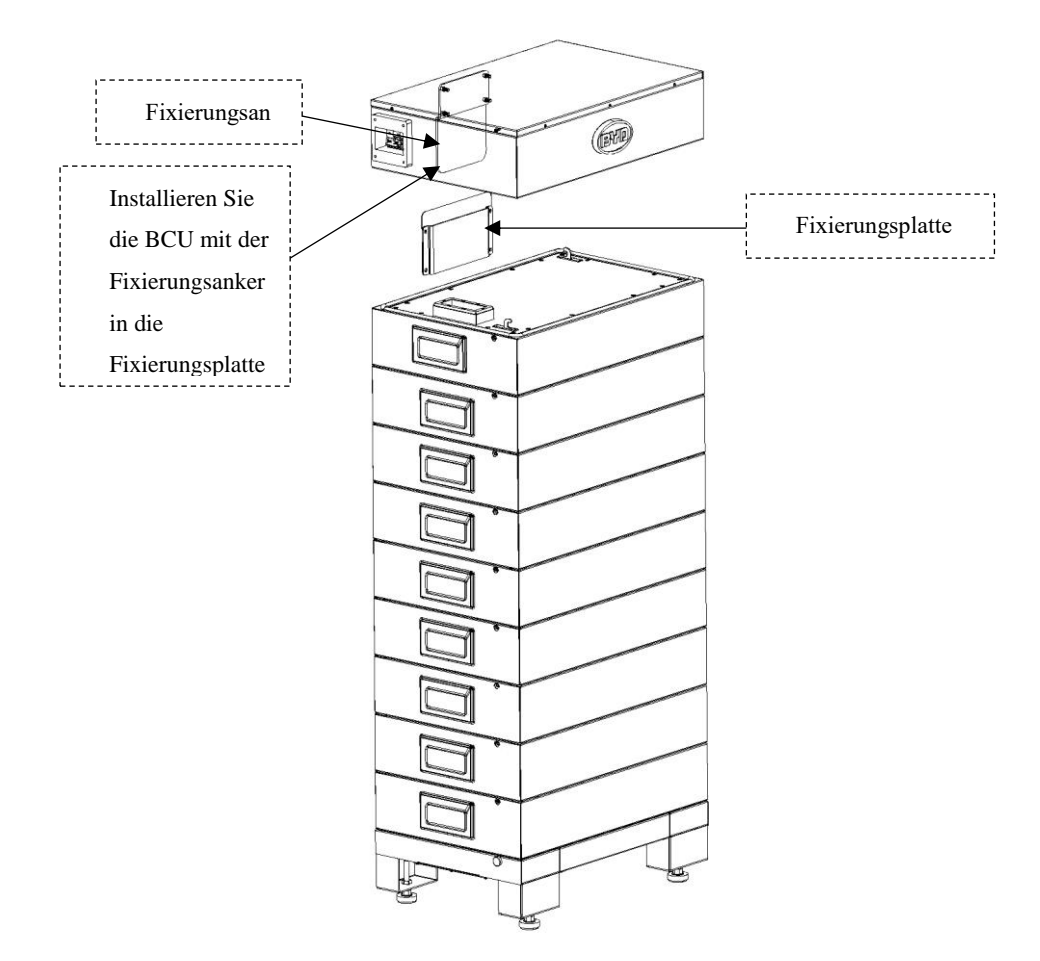

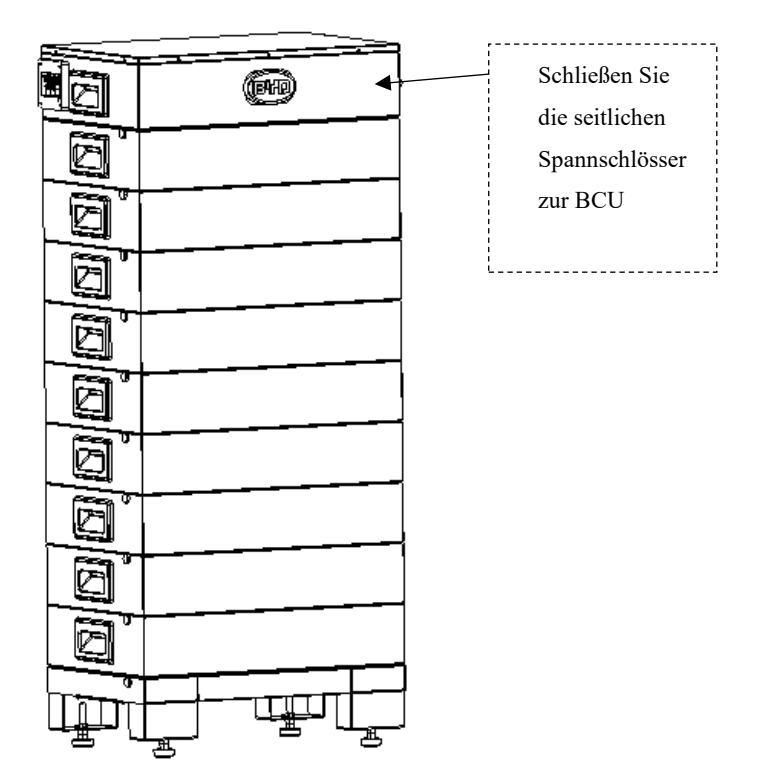

# <span id="page-19-0"></span>**7 Verbindung mit dem Wechselrichter**

Benötigtes Werkzeug: Kreuz Schraubendreher

Die Anforderungen an die Verkabelung entnehmen Sie bitte untenstehender Tabelle. Eine Übersicht über die Anschlussstellen entnehmen Sie der folgenden Grafik.

| Kabelbezeichnung      | Kabeldurchmesser(mm)                | Querschnitt (mm <sup>2</sup> ) | <b>Vorgeschlagener Kabeltyp</b> |
|-----------------------|-------------------------------------|--------------------------------|---------------------------------|
| $P+$ Verbindungskabel | $\varnothing$ 4 - $\varnothing$ 6,8 | $6 - 10$                       | $10AWG-8AWG$<br>UL1015          |
| P- Verbindungskabel   | $Ø4 - O6,8$                         | $6 - 10$                       | 10AWG-8AWG<br>UL1015            |
| Erdungskabel          | $Ø4 - O6,8$                         | $6 - 10$                       | 10AWG-8AWG<br>UL1015            |
| Kommunkationskabel    | $Ø4 - O6,8$                         |                                | cat5e oder höher                |
| Ethernetkabel         | $Ø4 - O6,8$                         |                                | cat5e oder höher                |

Gestaltungsempfehlung der Verbindungskabel

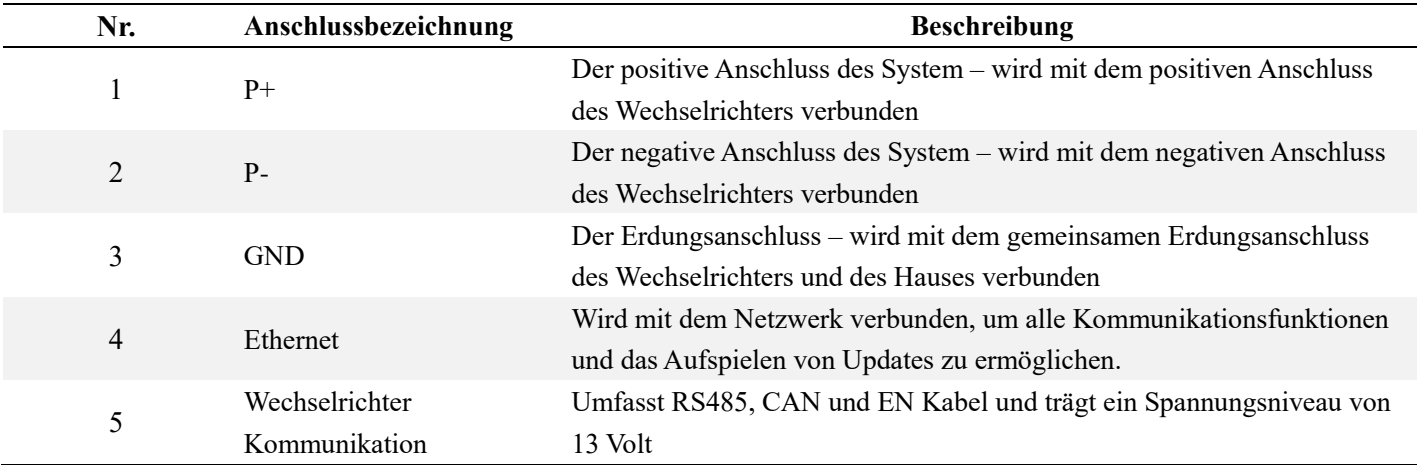

## **1. Öffnen des BCU-Moduls:**

Lösen Sie mit dem Kreuzschraubendreher die zehn kleinen Schrauben an der **Abdeckung der BCU** und öffnen diesen, so dass Sie von oben Zugang erhalten..

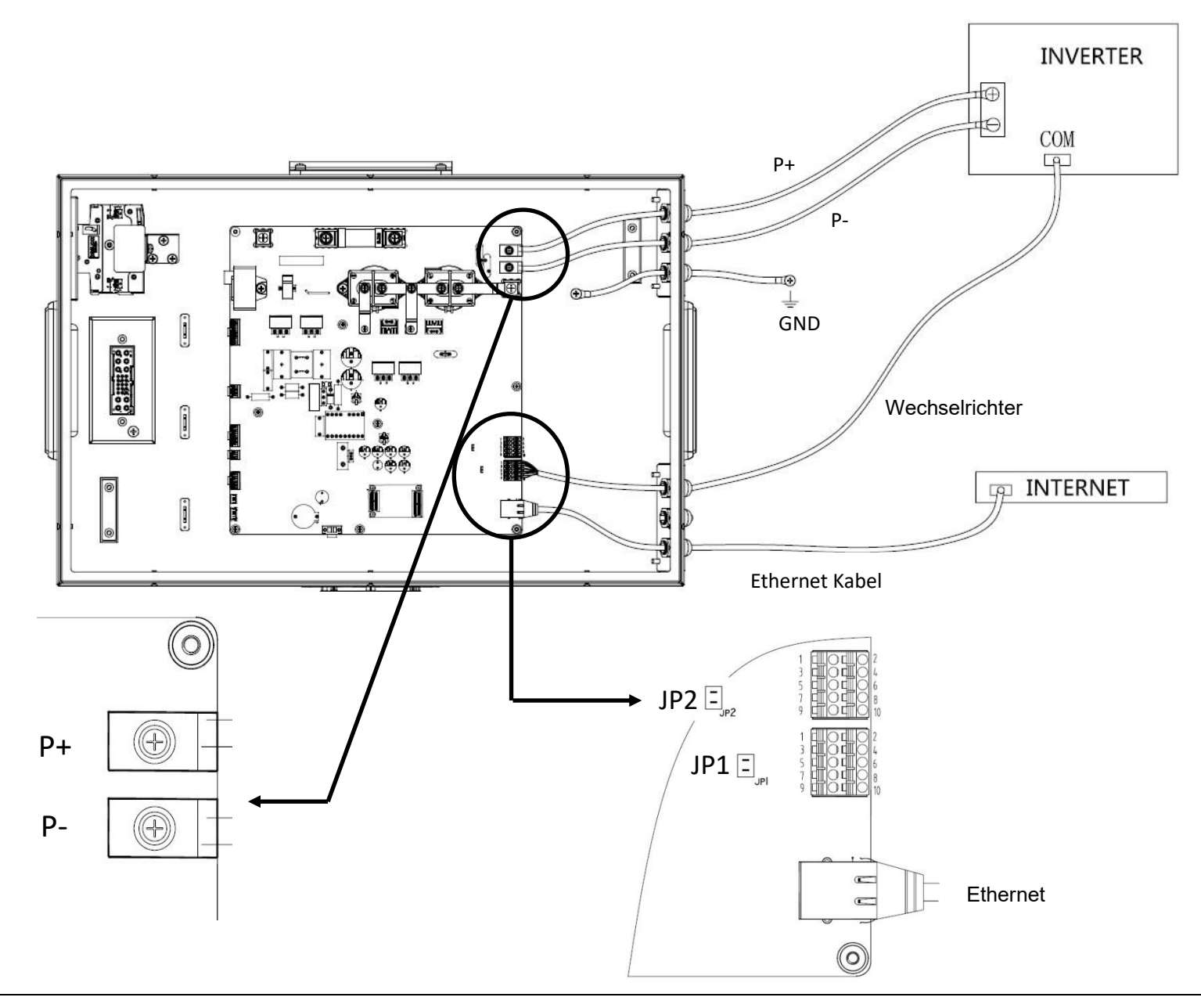

#### **2. Verbinden der Leistungskabel – GND, P+, P-:**

Verbinden Sie zunächst das Erdungskabel mit dem gemeinsamen Erdungsanschlusses des Batteriewechselrichters und des Hauses. Hierzu führen Sie das Kabel durch die PG Verschraubung in den Innenbereich der BCU und schließen dieses am GND Anschluss an. Anschließend verfahren Sie so mit dem leistungsführenden Kabel P- und schließen dieses an der Klemme P- an. Zum Schluss schließen Sie das leistungsführende Kabel P+ an der positiven Klemme an. **Unbedingt auf richtige Verkabelung achten um keinen falsche Polarität zu riskieren!**

#### **3. Jumpereinstellung für Kommunikation vornehmen:**

Die Jumper zur Bestimmung des Kommunikationsprotokolls sitzen auf der Platine links neben den COM-Anschlüssen zum Batteriewechselrichter. Dort befinden sich die Jumper JP 1 und JP2. Setzen Sie für die Kommunikation mit **CAN-Konfiguration** die Kappe der Jumpers auf **JP1**. Für die Kommunikation mit **RS485** setzen Sie die Kappe auf **JP2**.

#### **4. Verbinden der Kommunikationskabel:**

Im nächsten Schritt führen Sie das **COM-Kabel** und das **Ethernet-Kabel** in die BCU und verbinden diese mit den vorgesehenen Buchsen. Benutzen Sie den **unteren der beiden Anschlüsse**. Die Pinbelegung des COM-Steckers ist folgend aufgeführt:

Verbindung mit dem SMA Sunny Boy Storage 2.5

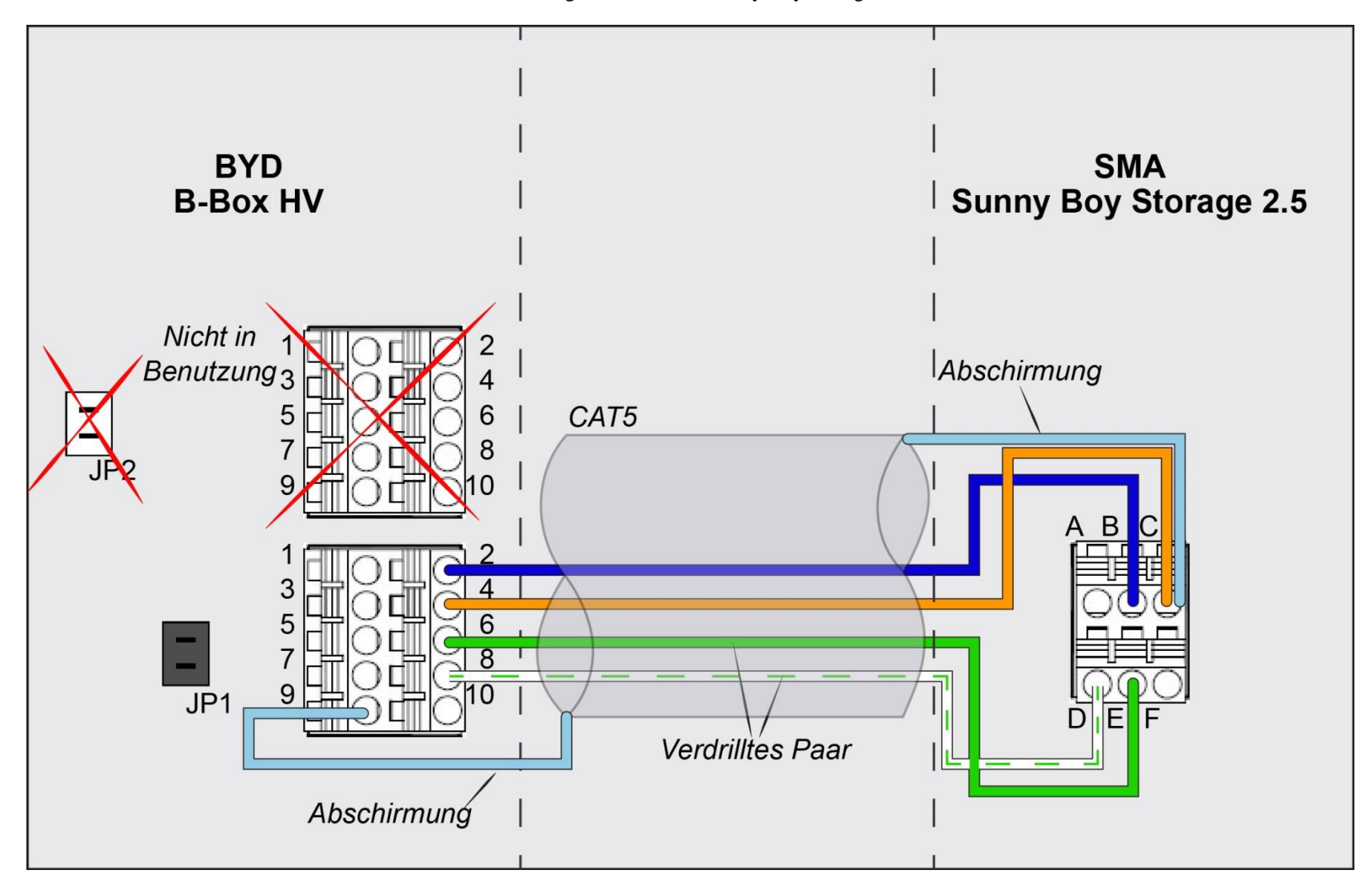

#### Beschreibung der Pin Belegung der B-Box HV

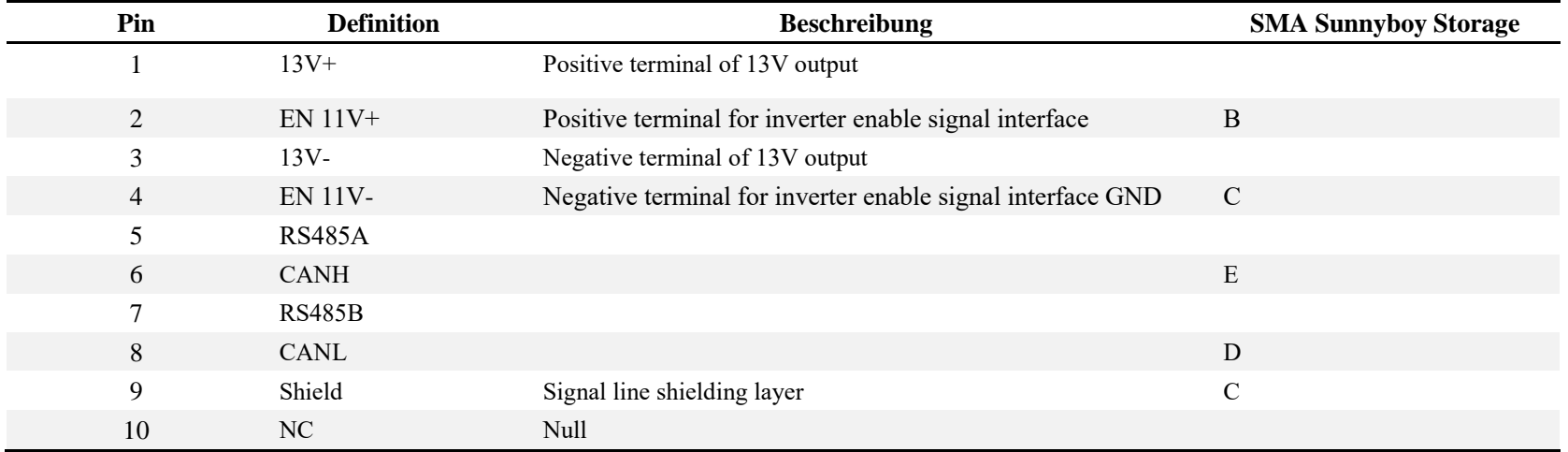

### **5. Schließen der Abdeckung der BCU:**

Anschließend schließen Sie die Abdeckung der BCU wieder und **fixieren** ihn mit den **zuvor gelösten Schrauben**.

## <span id="page-24-0"></span>**8 System Start**

Hinweis: VOR dem Anschalten des Batteriesystems sind folgende Dinge zu überprüfen:

Stellen Sie sicher, dass der Wechselrichter poltreu angeschlossen ist.

Stellen Sie sicher, dass eine verlässliche Kommunikationsverbindung zwischen Batteriesystem und Wechelrichter aufgebaut ist.

## <span id="page-24-1"></span>**8.1 Schalten Sie den Hauptschalter des Batteriesystems ein**

## <span id="page-24-2"></span>**8.2 Konfigurieren Sie die BCU**

Grundsätzlich können Sie über die Eingabe der richtigen IP Adresse in Ihrem Browser (Internet Explorer, Google Chrome, Mozilla Firefox werden benötigt) Zugang zu der Website des Batteriesystems erhalten. Dort müssen Sie sich mit Ihren Zugangsdaten (Standardeinstellung - **login ID: installer; password: BYD@12345**) verifizieren.

#### **1. WIFI**

Zunächst müssen Sie Ihren Computer mit dem WIFI des Batteriesystems verbinden (Name des WIFI Netzwerkes: BYDxxxxxx xxxxx – setzt sich zusammen aus den BYD und den letzten 11 Ziffern der Seriennummer – Bsp.: Seriennummer: BYD100171708 00001 – Netzwerkname: BYD171708 00001) Das Standardpasswort des Netzwerkes ist 123456789. Wenn Ihr Computer mit dem Netzwerk verbunden ist, können Sie den Webzugang in Ihrem Browser mit Eingabe der IP Adresse **192.168.5.1** aufrufen. Es erscheint das Loginfenster, in dem Sie ihre Zugangsdaten eintragen können.

#### **2. LAN**

Verbinden Sie das Batteriesystem und Ihren Computer über einen Router im selben LAN Netzwerk. Die IP Adresse des Batteriesystems erhalten sie über den Webzugang Ihres Routers. Unter Eingabe dieser oder alternativ des Hostnames (BYD + die letzten 11 Ziffern der Seriennummer) in Ihrem Browser erhalten Sie Zugang zum Loginfenster. Hier können Sie sich mit Ihren Zugangsdaten anmelden.

Wird der Computer direkt mit dem Netzwerkanschluss des Batteriesystems verbunden, müssen Sie die IP Adresse des Computer auf dasselbe Netzwerksegment einstellen. (IP Adresse: 192.168.6.x – x = Zahl zwischen 2 und 255 – Subnetmask: 255.255.0.0) Über die Eingabe der IP Adresse des Batteriesystems IP: 192.168.6.1 können Sie den Webzugang des Systems aufrufen. Hier können Sie sich mit Ihren Login-Daten einwählen.

Nach erfolgreicher Einwahl wird Ihnen die folgende Ansicht präsentiert. Sie zeigt eine Übersicht über grundlegende Systemdaten, wie Seriennummer, Firmware und Netzwerkadressen.

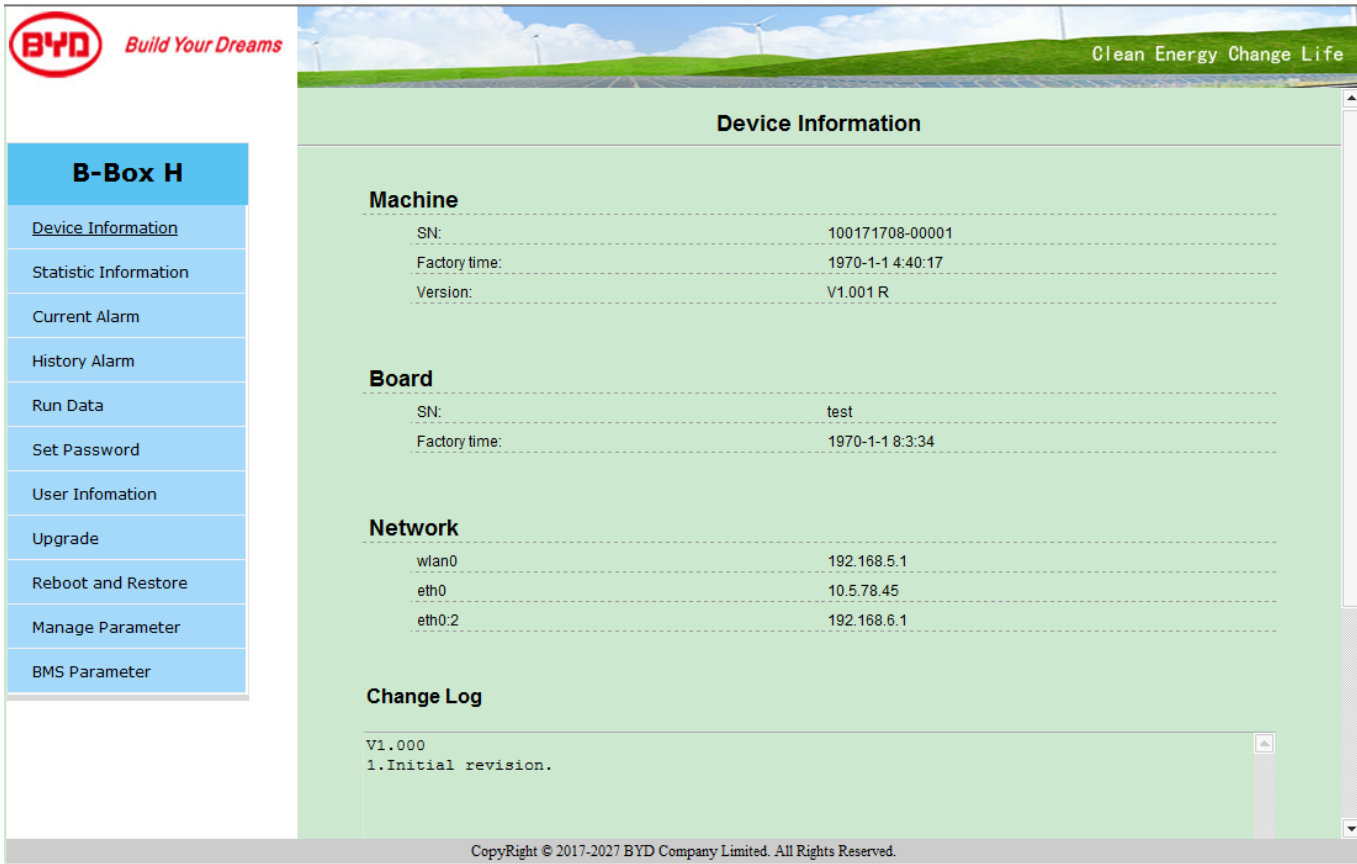

#### Ⅱ**. Übersicht und Eingabe der Benutzerinformationen**

**Hinweis: Dieser Schritt muss als ERSTES ausgeführt werden, da eine fälschlich eingetragene Modulzahl sonst zur Abschaltung des Systems führt.**

Mit Auswahl des Reiters "User Information" im linksseitigen Menü, kommen Sie zur Übersicht und der Eingabemaske genereller Nutzerinformationen. Neben der Eingabe grundlegender Systeminformationen, ist es hier möglich Informationen des Benutzers zu hinterlegen. Das verbessert die Abläufe im Falle eines Service-Falles.

Zunächst müssen Sie die notwendigen Parameter eintragen. Hierzu zählen

- Server IP (Bitte eintragen: **bboxhserver.byd.com.cn**)
- geographischen Breitengrad und Längengrad (Bsp.: München Longitude: 48° 8' 6.45" N; Lattitude: 11° 34' 55.132" E ,
- die Anzahl der Batteriesysteme (Array count: 1),
- die Anzahl der Batteriemodule B-Plus H (Series Battery Count: **x** [B-Box **H6.4: x = 5**; B-Box **H7.7: x = 6**; B-Box **H9.0: x = 7**; B-Box **H9.0: x = 8**; B-Box

#### **H9.0:x=9**]),

- das Wechselrichtermodell (Inverter: Reiterauswahl [SMA, Kostal, etc.],
- Die Zeitzone (timezone) und die Zeit (Time).
- Die weiteren Informationen sind optional.

Mit Klicken auf "Apply" werden die Änderungen angenommen und das System automatisch neugestartet. Mit Klicken auf "Cancel" werden die Änderungen verworfen.

#### B-Box HV Installation Manual

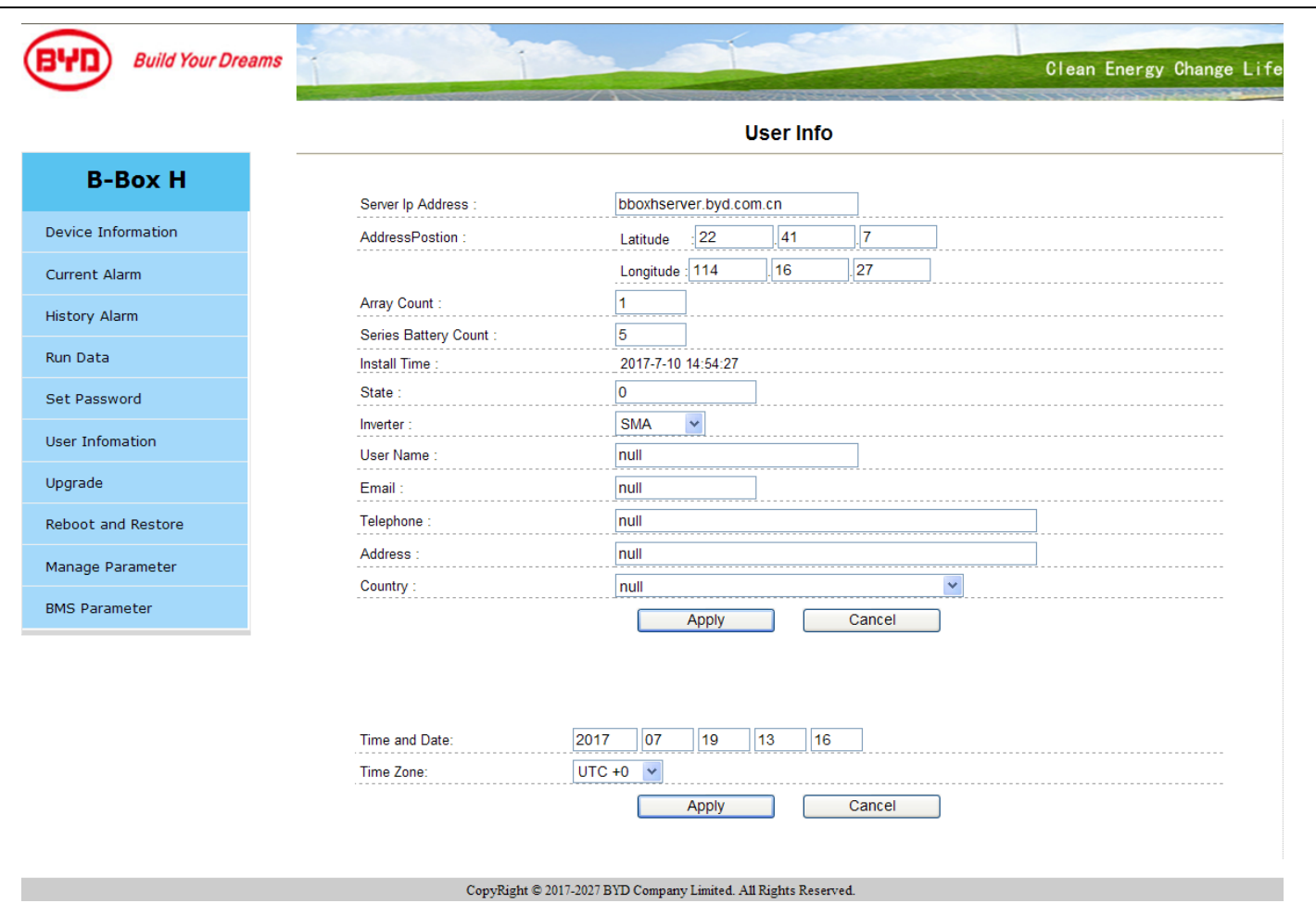

Nach dem Klicken auf den "Apply" Button wird das System automatisch neustarten. Dies kann einige Zeit in Anspruch nehmen. Die Stromzufuhr sollte

gewährleistet sein und nicht unterbrochen werden, sonst könnten die gesetzten Daten verloren gehen. Während der Einstellung wird folgende Ansicht erscheinen.

#### B-Box HV Installation Manual

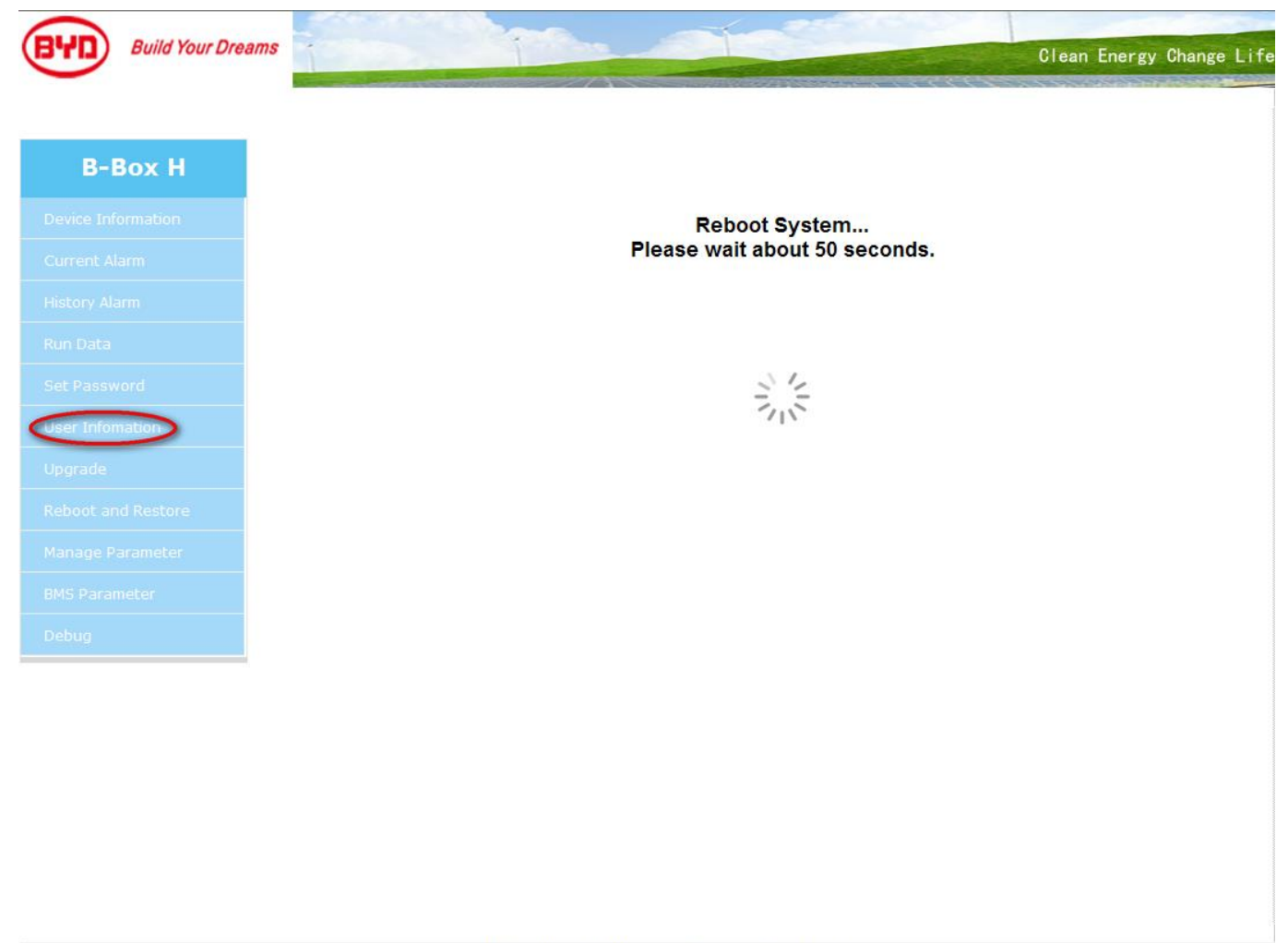

#### CopyRight @ 2017-2027 BYD Company Limited. All Rights Reserved.

## Ⅲ**. Weiter Funktionen des Webzugangs**

### **1) Auflistung der Lade- und Entladehistorie**

Der Reiter "Statistic Information" zeigt die Daten geladener und entladener Energie. Es wird sowohl eine Historie angezeigt, als auch der Gesamtenergiedurchsatz. Hier wird auch die Zyklenzahl dargestellt.

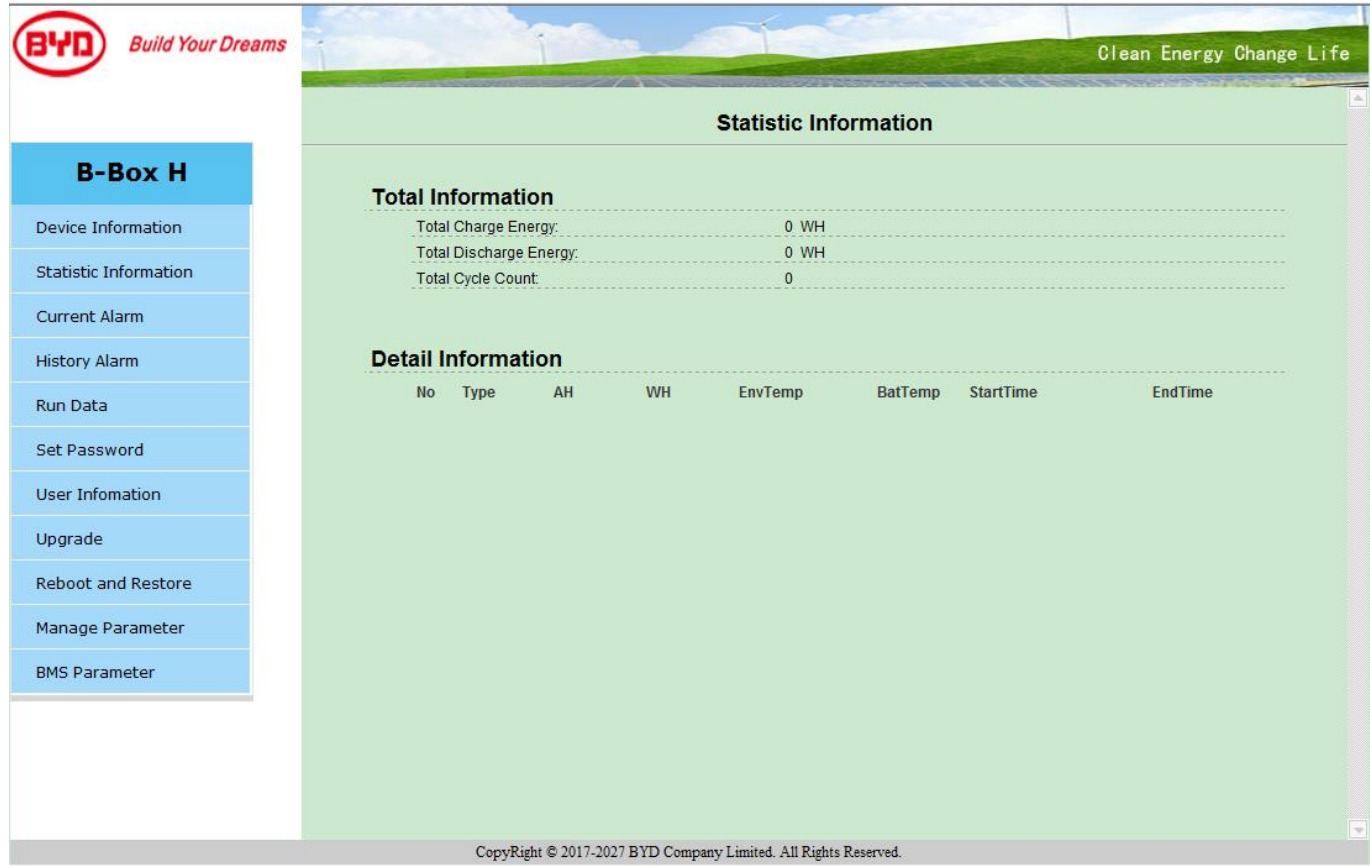

## **2) Aktive Fehlermeldungen**

Aktuelle Fehlermeldungen werden unter dem Reiter "Current Alarm" angezeigt.

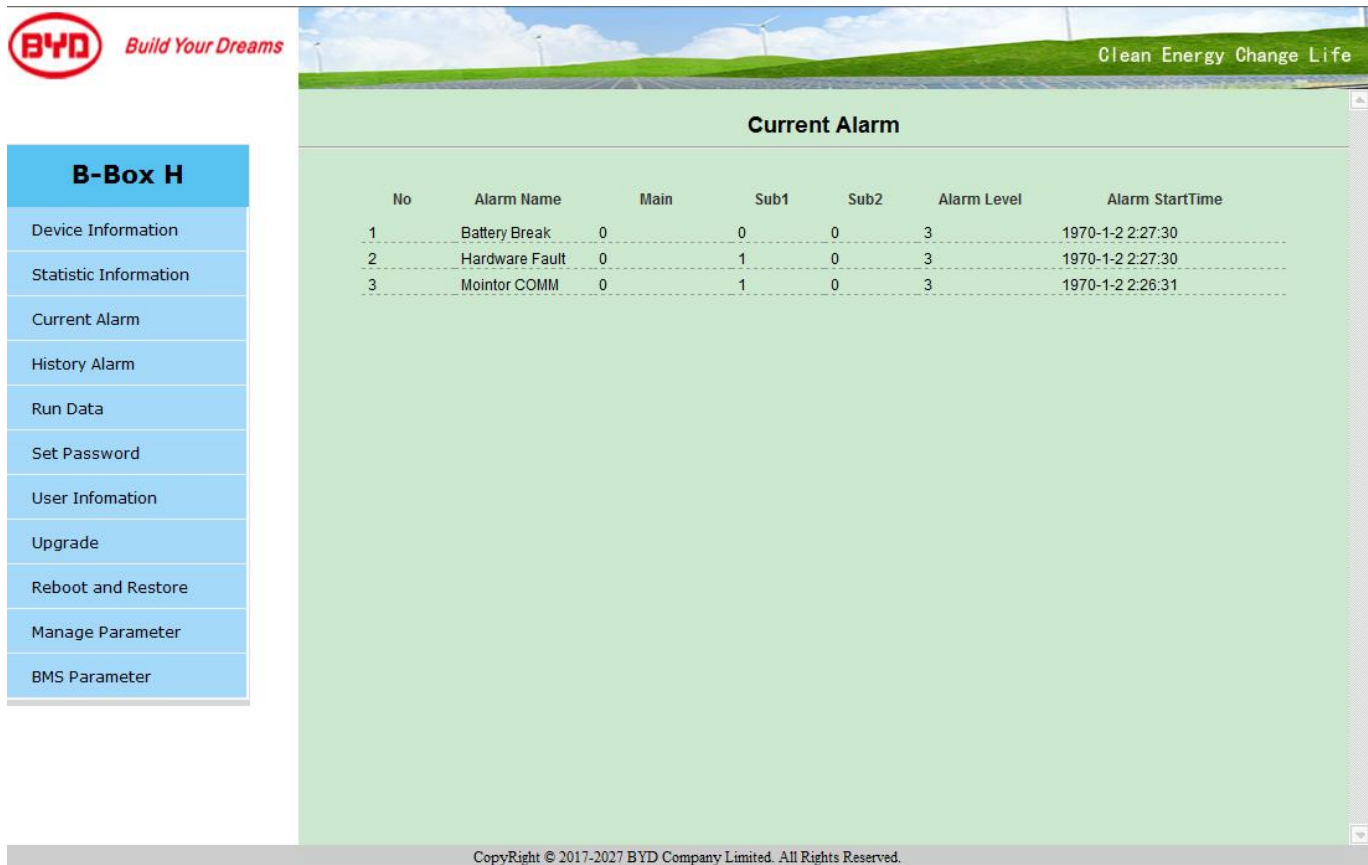

## **3) Historie der Fehlermeldungen**

Unter "History Alarm" können vergangene Fehlermeldungen eingesehen werden.

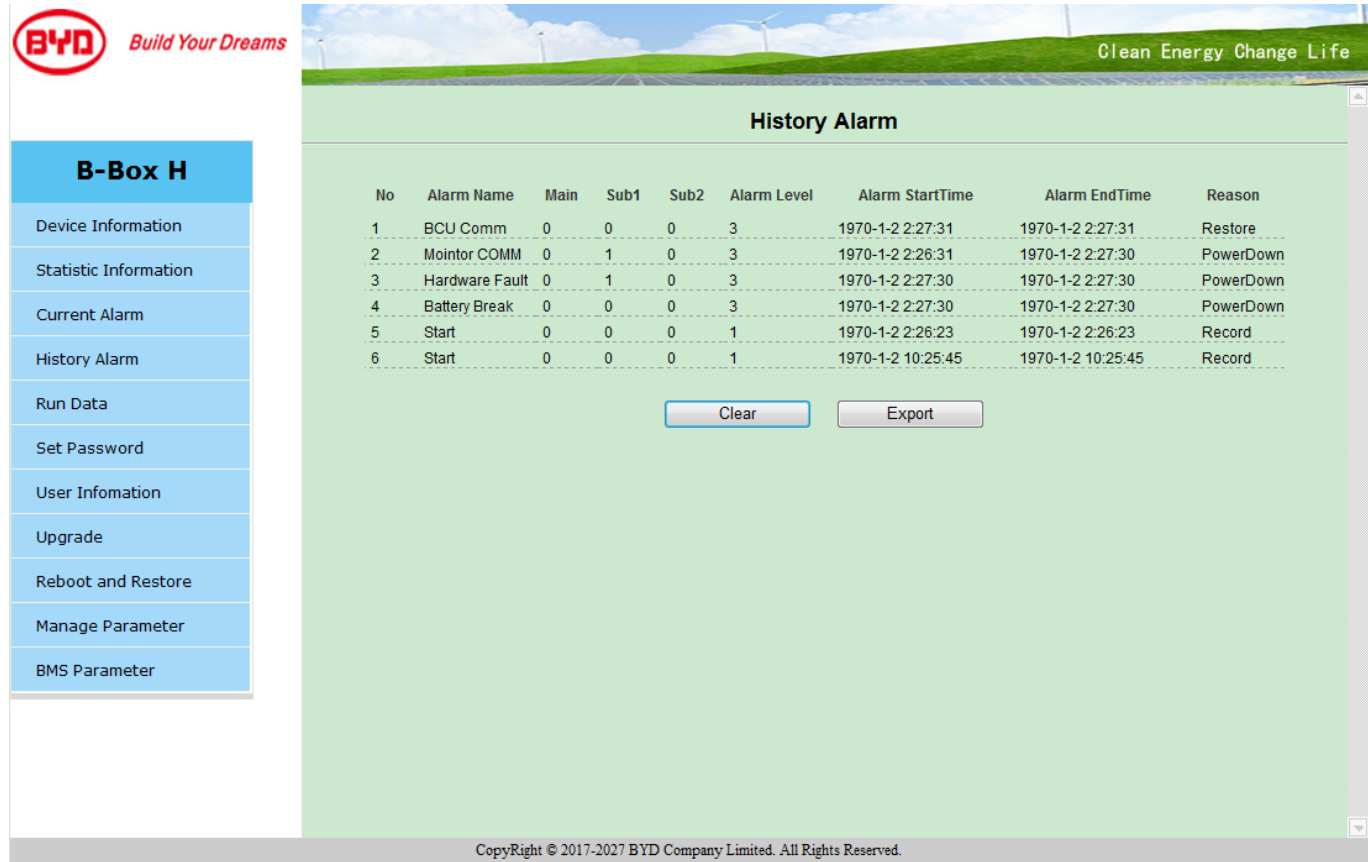

## **4) Aktuelle Systemparameter**

"Run Data" zeigt die aktuellen Systemparameter wie Spannung, Ladestrom, SOC, und Systemtemperatur.

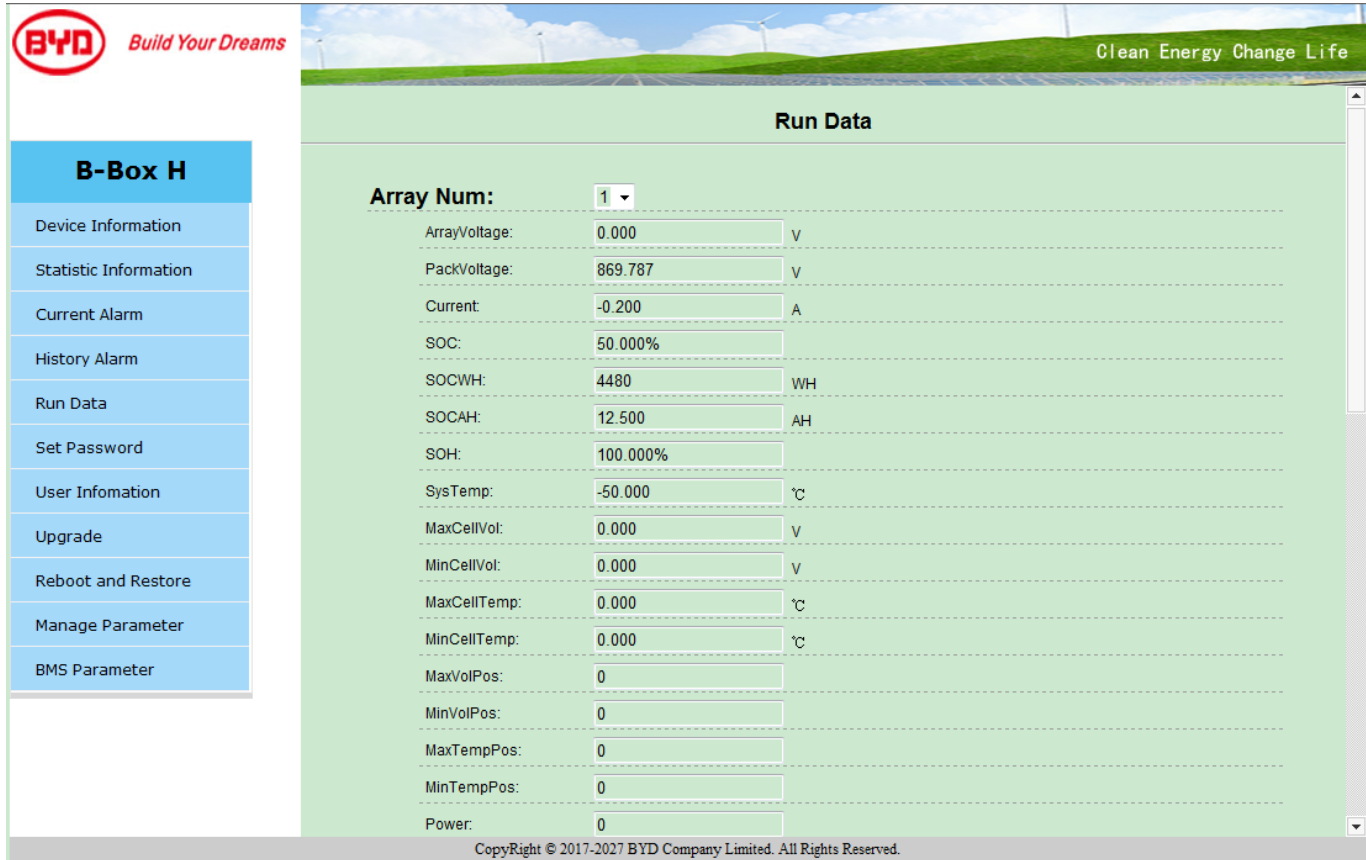

#### **5) Setzen eines neuen Passwortes**

Unter "Set Password" kann ein neues Passwort gesetzt werden.Es wird empfohlen das neue Password so zu wählen, dass es gut erinnert wird (Bsp.: Name des Kunden+Installationsjahr). Für die zukünftige Verwendung, sollte das Passwort an sicherer Stelle notiert werden.

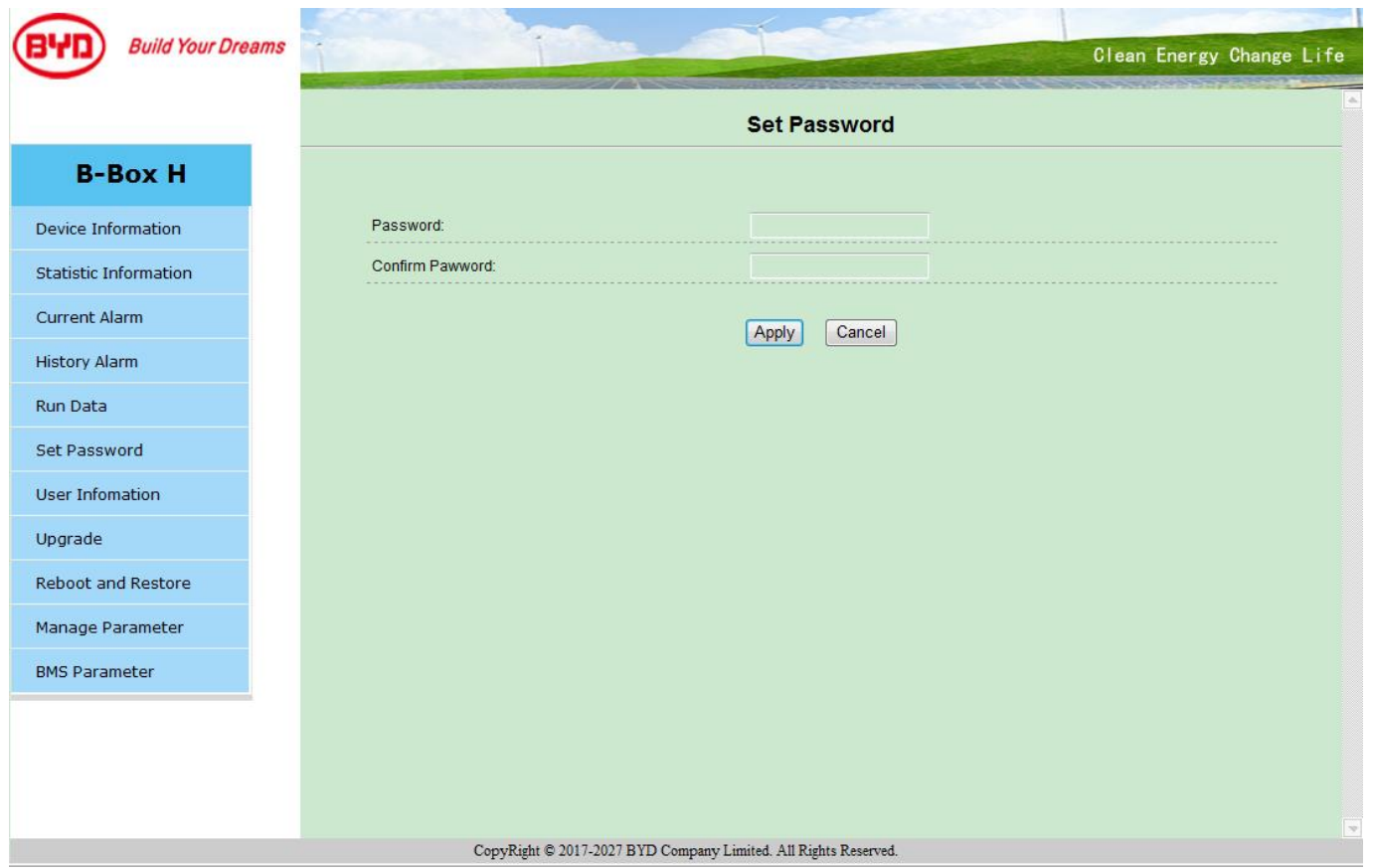

### **6) Software update**

Nach Klicken auf "Upgrade" im Menü wird ein Eingabefeld angezeigt. Hier können Sie die Update Datei auswählen. Mit Klicken auf "Update" wird die Datei auf das System aufgespielt.

Hinweis: Nach Update des Systems, wird das System automatisch neugestartet. Bitte unterbrechen Sie diesen Vorgang nicht und stellen Sie eine ausreichende Spannungsversorgung sicher. Der Vorgang kann einige Minuten dauern.

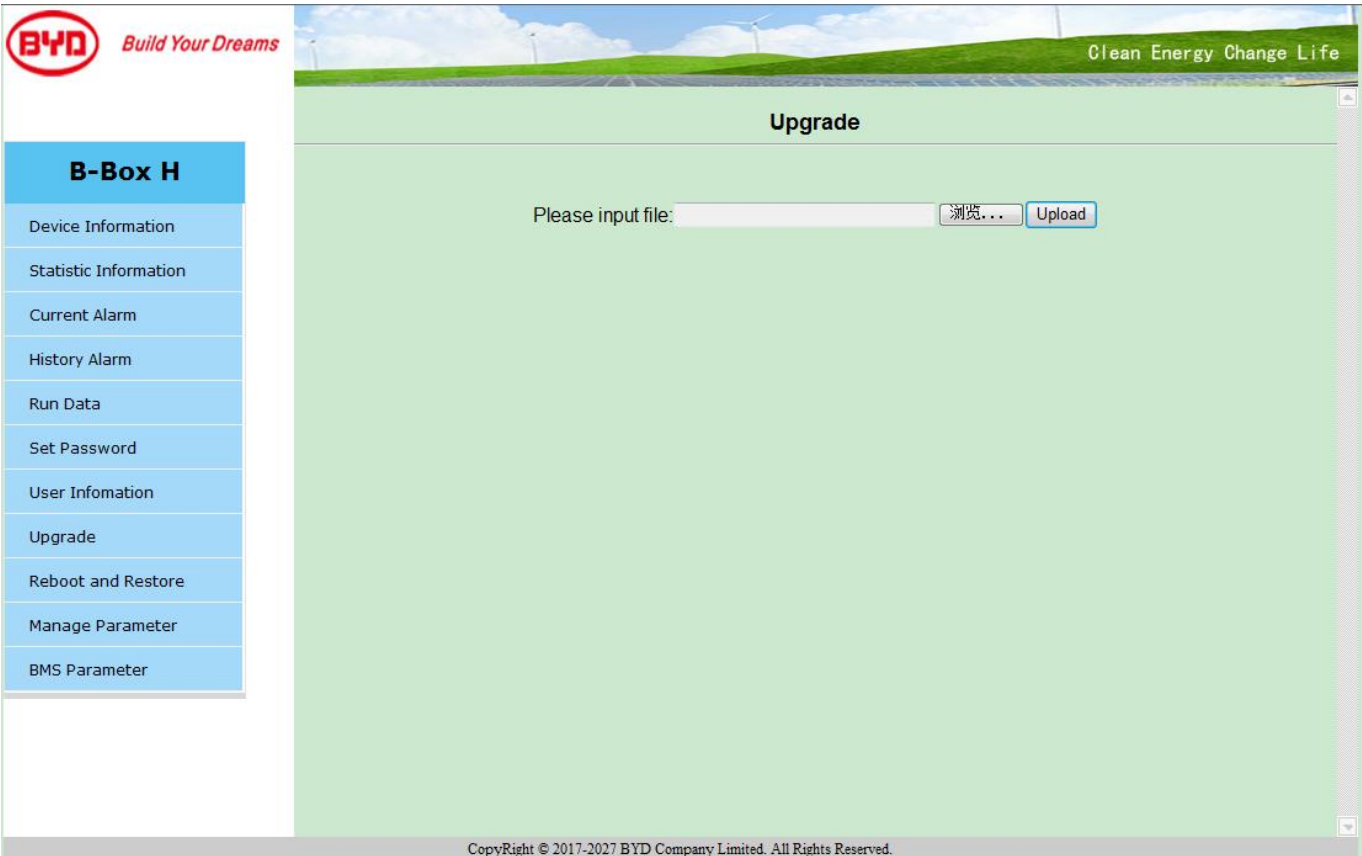

#### **7) Zurücksetzen des Gesamtsystems**

Um das System komplett zurückzusetzen, wählen Sie zunächst den Reiter "Reboot and Restore" im linksseitigen Menü aus. Setzen Sie nun einen Haken bei "Restore" und klicken sie anschließend auf "Reboot".

Hinweis: 1. ALLE Einstellungen gehen hierdurch verloren;

2. Nach klicken auf "Reboot" wird das System automatisch neustarten. Dies kann einige Zeit in Anspruch nehmen.

3. Die Werksrückstellung ist nur für den professionellen Service gedacht. Führen Sie das Rücksetzen nicht ohne Rücksprache aus. [\(www.eft-systems.de\)](http://www.eft-systems.de/)

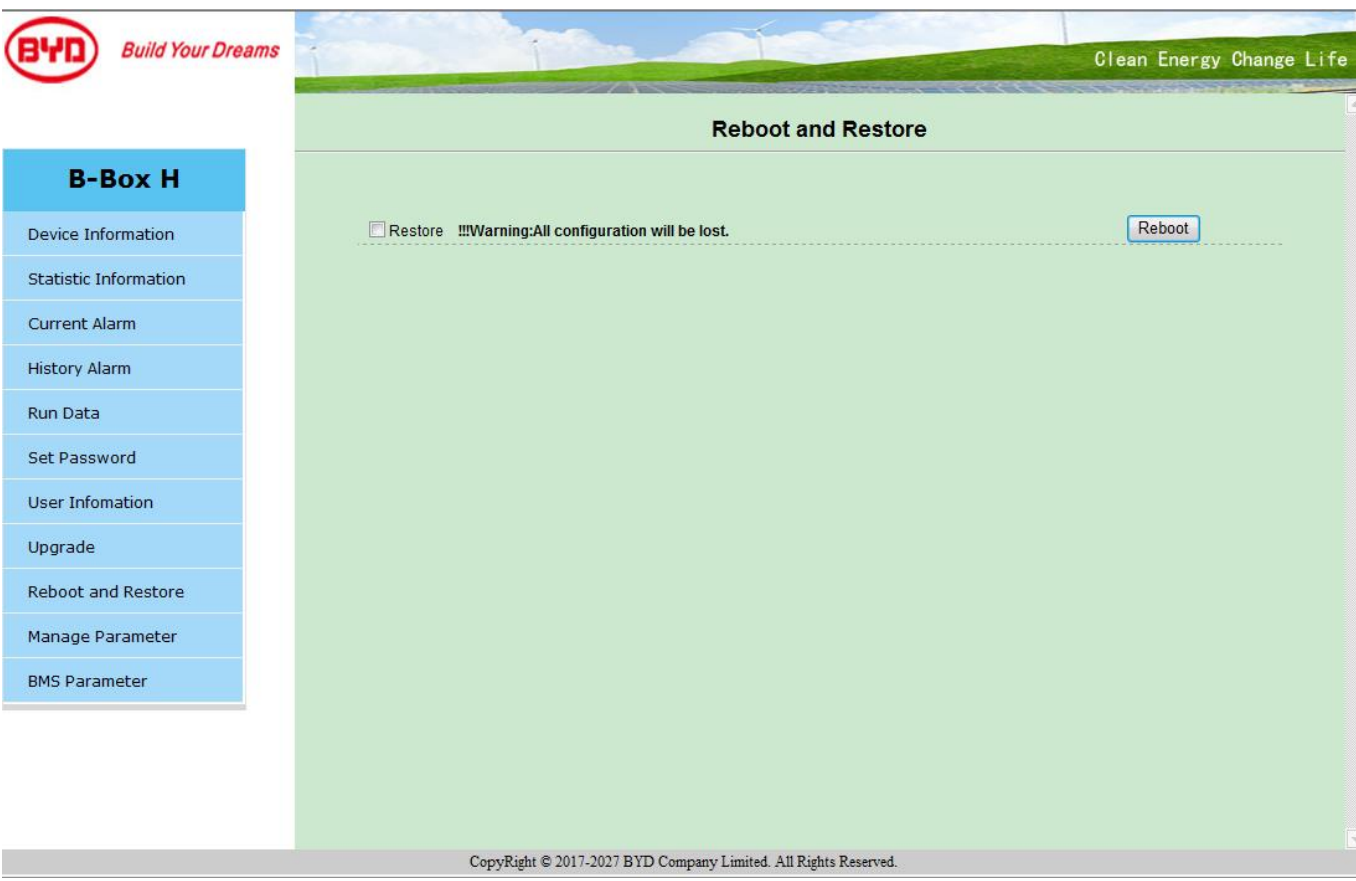

## **8) Übersicht der Regelungsparameter**

"Manage Parameter" zeigt eine Übersicht über die Regleungsparameter wie die Ladeendspannung (mV), Entladeendspannung (mV), die Temperaturbegrenzungen (d°C) und die Strombegrenzungen (dA).

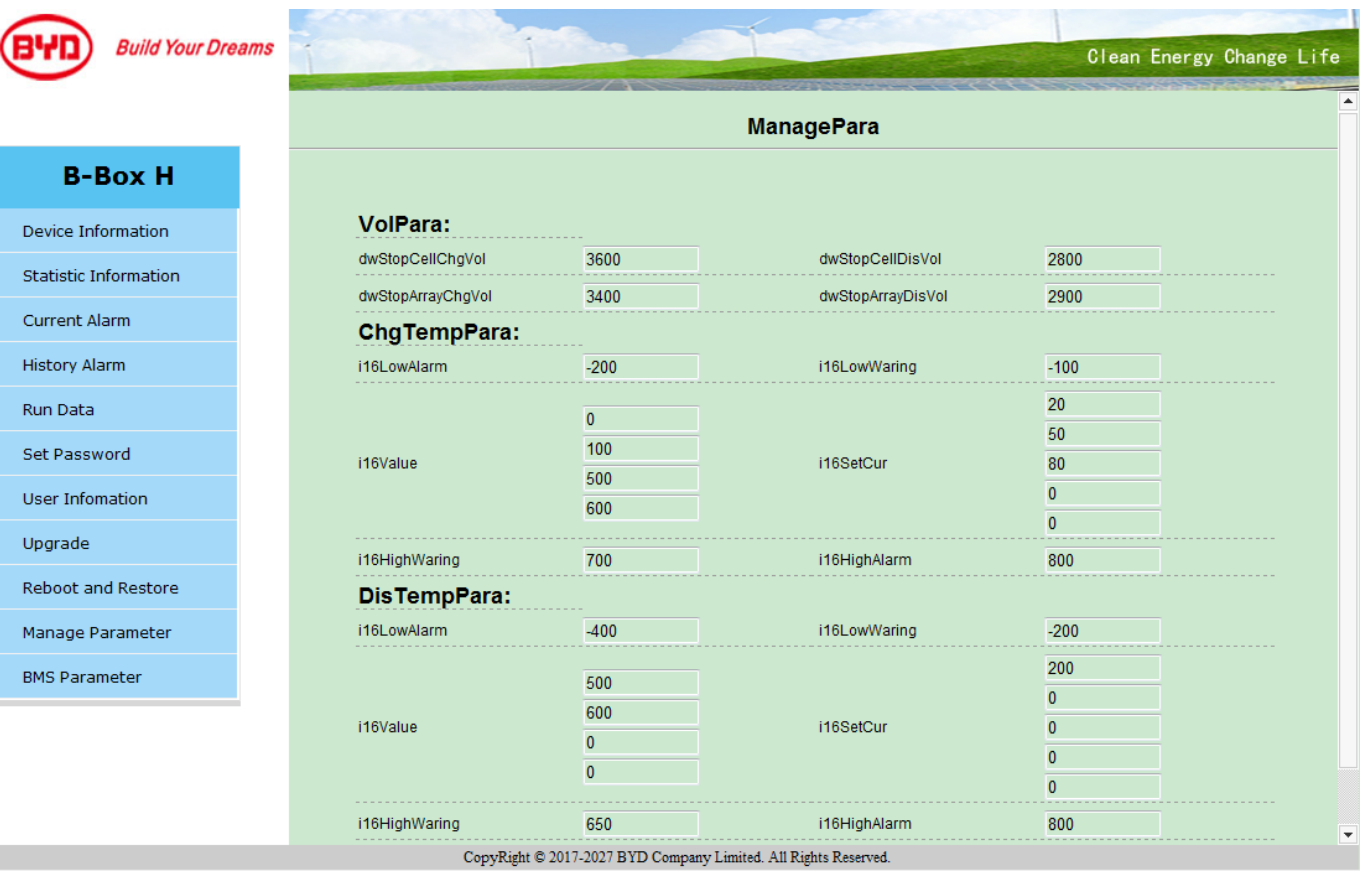

## **9) Übersicht der BMS Parameter**

Klicken Sie auf "BMS Parameter" auf der linken Seite, um zur Übersicht verschiedener Lade- und Entladeparameter zu gelangen.

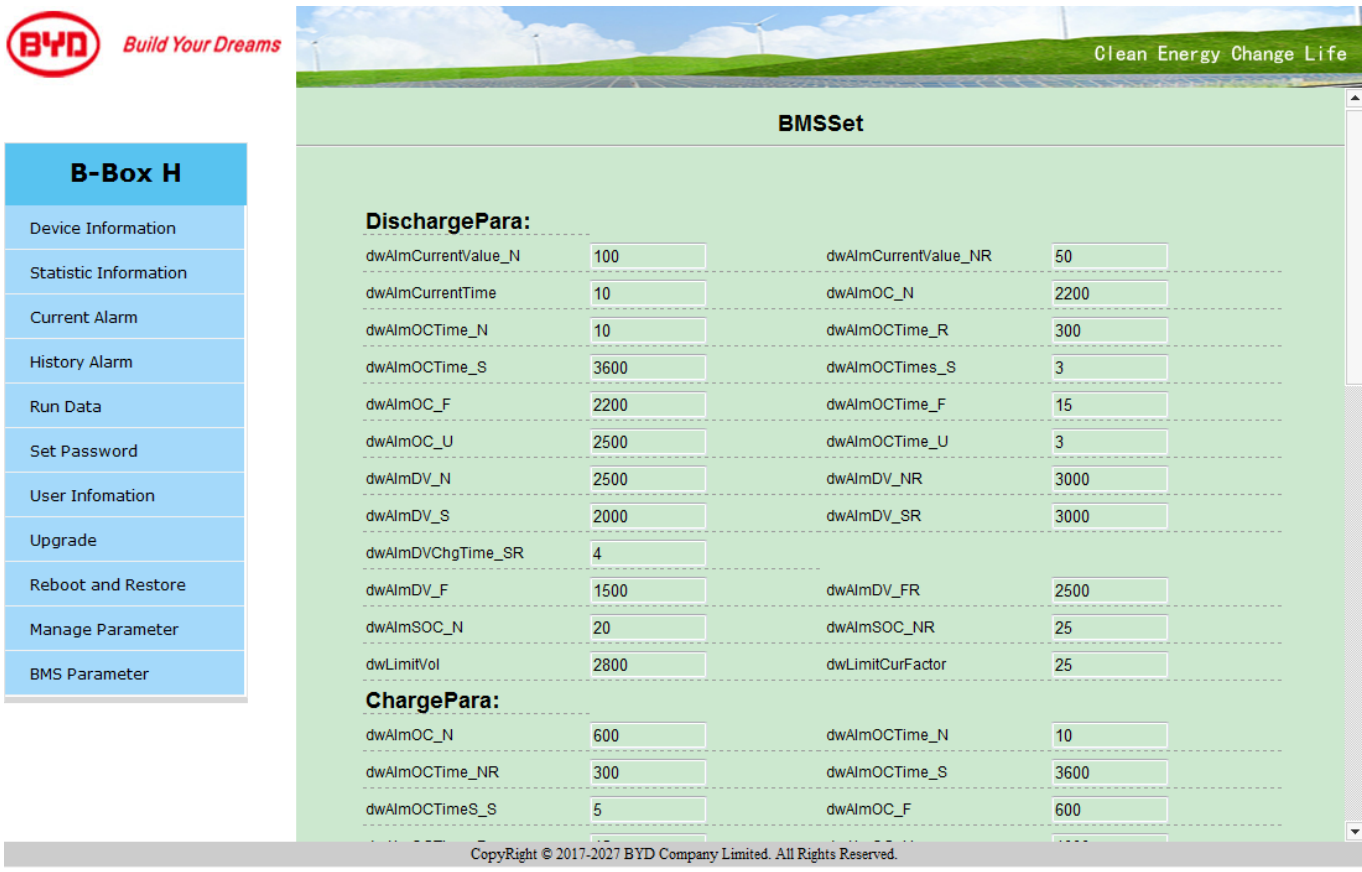

## <span id="page-38-0"></span>**8.3 Schalten Sie nun den Batteriewechselrichter ein**

**HINWEIS:** Es kann notwendig sein, dass Sie Ihren Batteriewechselrichter konfigurieren müssen. Beachten Sie hierbei die Hinweise des Herstellers.

## <span id="page-38-1"></span>**8.3.1 Parametereinstellungen am SMA Sunny Boy Storage 2.5**

**Hinweis:** Dies ist ein Auszug aus der Betriebsanleitung des Sunny Boy Storage 2.5 von SMA. Dies soll nur der Unterstützung des Verständnisses dienen. Aktuelle und verbindliche Informationen erhalten Sie von SMA selbst.

### **9.1 Betriebsparameter ändern**

Die Betriebsparameter des Wechselrichters sind werkseitig auf bestimmte Werte eingestellt. Sie können die Betriebsparameter ändern, um das Arbeitsverhalten des Wechselrichters zu optimieren. In diesem Kapitel wird das grundlegende Vorgehen für die Änderung von Betriebsparametern erklärt. Ändern Sie Betriebsparameter immer wie in diesem Kapitel beschrieben. Einige funktionssensible Parameter sind nur für Fachkräfte sichtbar und können nur von Fachkräften durch Eingabe des persönlichen SMA Grid Guard-Codes geändert werden.

**Keine Konfiguration über Sunny Explorer** Sunny Explorer unterstützt nicht die Konfiguration von Wechselrichtern mit eigener Benutzeroberfläche. Der Wechselrichter kann zwar mit dem Sunny Explorer erfasst werden, die Nutzung von Sunny Explorer zur Konfiguration dieses Wechselrichters wird jedoch ausdrücklich nicht empfohlen. SMA Solar Technology AG übernimmt keine Haftung für fehlende oder falsche Daten und daraus möglicherweise entstehende Ertragsverluste. • Die Benutzeroberfläche zur Konfiguration des Wechselrichters verwenden.

**Voraussetzungen:** ☐ Die Änderungen von netzrelevanten Parametern müssen vom Netzbetreiber genehmigt sein. ☐ Für die Änderung von netzrelevanten Parametern muss der SMA Grid Guard-Code vorhanden sein (siehe "Bestellformular für den SMA Grid Guard-Code" unter www.SMASolar. com). ☐ Die Änderungen von werkseitig eingestellten Parametern zur Batteriekonfiguration müssen vom

Batteriehersteller genehmigt sein.

#### **Vorgehen:**

1. Die Benutzeroberfläche aufrufen (siehe Kapitel 8.1, Seite 49).

2. An der Benutzeroberfläche anmelden (siehe Kapitel 8.2, Seite 52).

3. Das Menü **Geräteparameter** aufrufen.

4. [**Parameter bearbeiten**] wählen.

5. Zur Änderung von Parametern, die mit einem Schloss gekennzeichnet sind, mit SMA Grid Guard-Code anmelden (nur für Installateure): • Das Menü **Benutzereinstellungen** wählen (siehe Kapitel 8.3, Seite 54). • Im folgenden Kontextmenü [**SMA Grid Guard-Login**] wählen. • SMA Grid Guard-Code eingeben und [**Login**] wählen.

6. Die Parametergruppe aufklappen, in der sich der Parameter befindet, der geändert werden soll. **SMA Solar Technology AG** 9 Konfiguration des Wechselrichters Betriebsanleitung SBS25-1VL-10-BE-de-12 59

7. Gewünschten Parameter ändern.

8. Um die Änderungen zu speichern, [**Alle speichern**] wählen.

☑ Die Parameter des Wechselrichters sind eingestellt.

**Übernahme der Einstellungen** Das Speichern der vorgenommenen Einstellungen wird durch ein Sanduhr-Symbol auf der Benutzeroberfläche angezeigt. Die Daten werden bei ausreichender DC-Spannung direkt an den Wechselrichter übertragen und übernommen. Wenn die DC-Spannung zu gering ist (z. B. bei ausgeschalteter Batterie) werden die Einstellungen zwar gespeichert, allerdings können sie nicht direkt an den Wechselrichter übertragen und vom Wechselrichter übernommen werden. Solange der Wechselrichter die Einstellungen noch nicht empfangen und übernommen hat, wird auf der Benutzeroberfläche weiterhin das Sanduhr-Symbol angezeigt. Die Einstellungen werden übernommen, wenn genügend DC-Spannung anliegt und der Wechselrichter neu startet. Sobald das Sanduhr-Symbol auf der Benutzeroberfläche erscheint, wurden die Einstellungen gespeichert. Die Einstellungen gehen nicht verloren. Sie können sich von der Benutzeroberfläche abmelden und die Anlage verlassen.

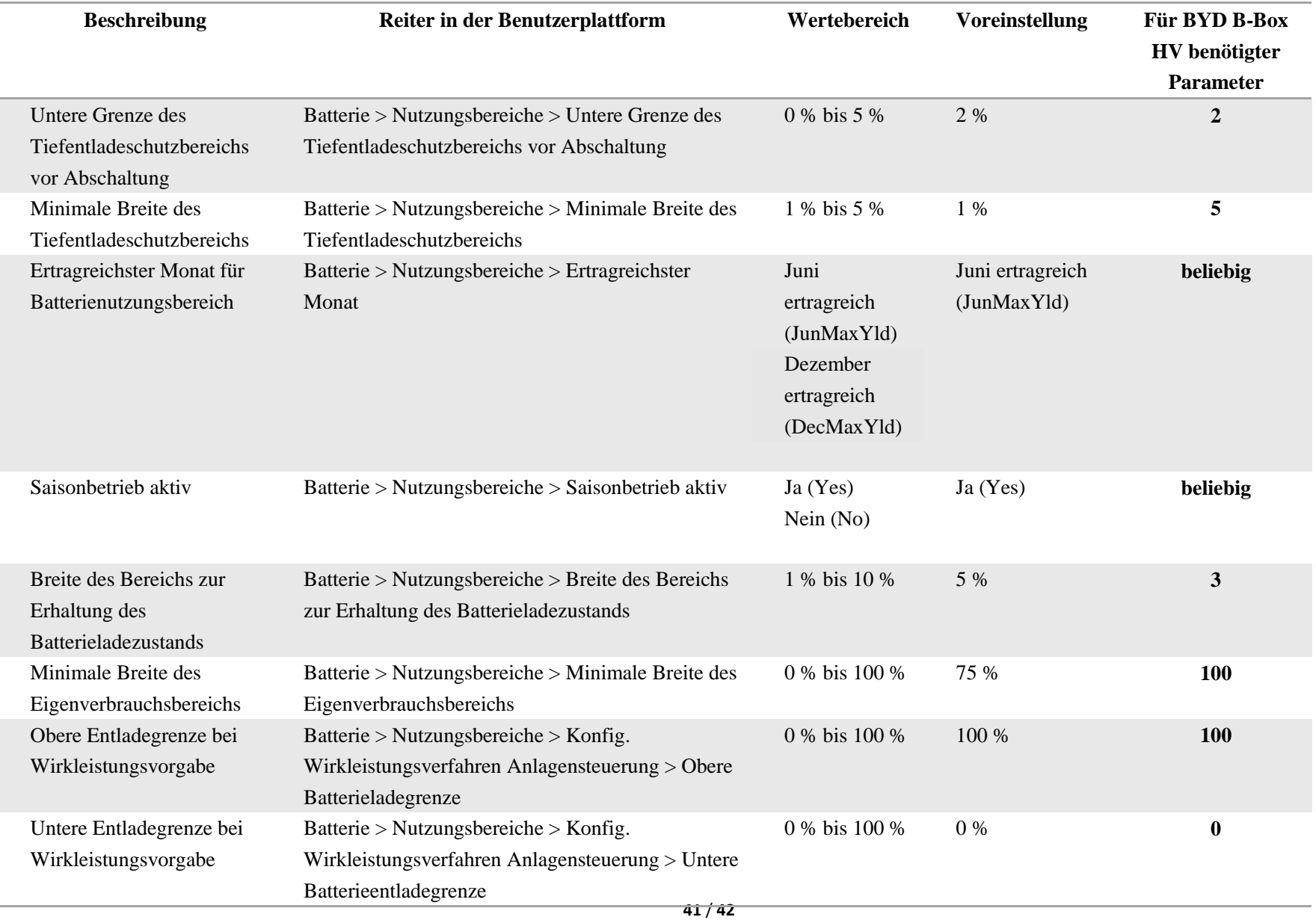

## Parametereinstellung am Sunny Boy Storage 2.5 des Nutzungsbereichs der BYD B-Box HV (SOC-Einstellungen)

# <span id="page-41-0"></span>**9 Abschalten des Systems**

Hinweis: Schalten Sie zunächst den Batteriewechselrichter ab, bevor Sie das Batteriesystem ausschalten.

Das Batteriesstem wird über den Hauptschalter ausgeschaltet.

Nachdem das System heruntergefahren ist, kontrollieren Sie folgende Dinge:

Der Batteriewechselrichter ist AUSGESCHALTET.

Das Batteriesystem ist AUSGESCHALTET.